Verze 1.0 Červenec 2014

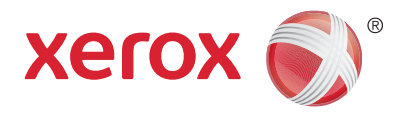

# Xerox® WorkCentre® 5945/5955 Multifunkční tiskárna Stručný návod k použití

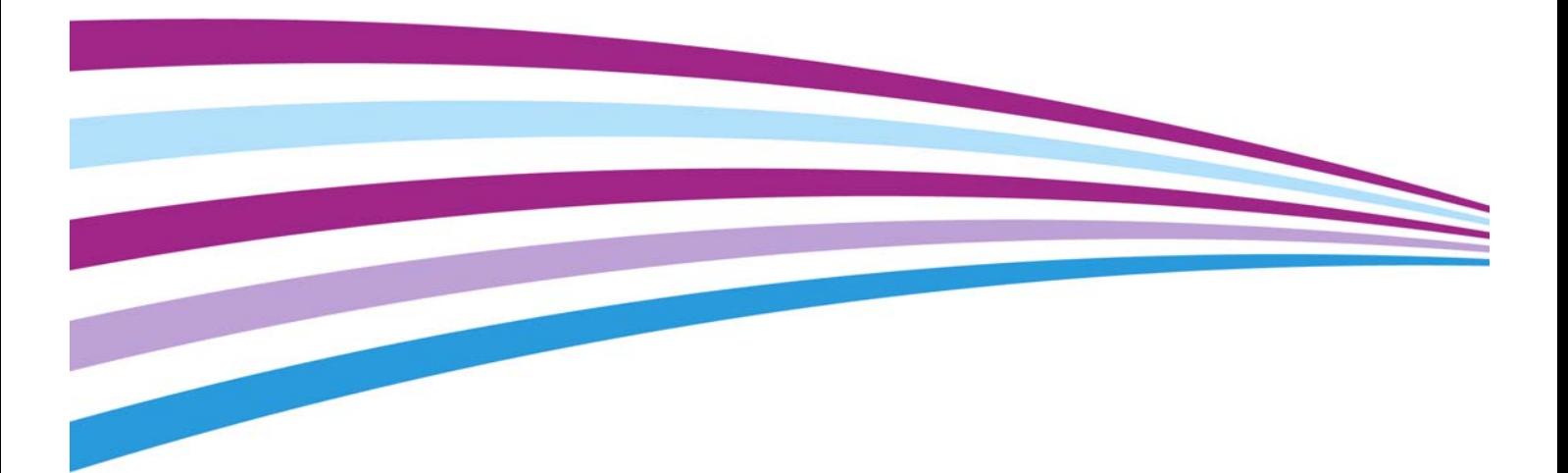

©2014 Xerox Corporation. Všechna práva vyhrazena. Xerox®, Xerox a obrazová značka® jsou ochrannými známkami společnosti Xerox Corporation ve Spojených státech amerických anebo v jiných zemích.

Uznávány jsou také ochranné známky dalších společností.

Verze 1.0: Červenec 2014

# [Obsah](#page-4-0)

# 1 Bezpečnost a předpisy

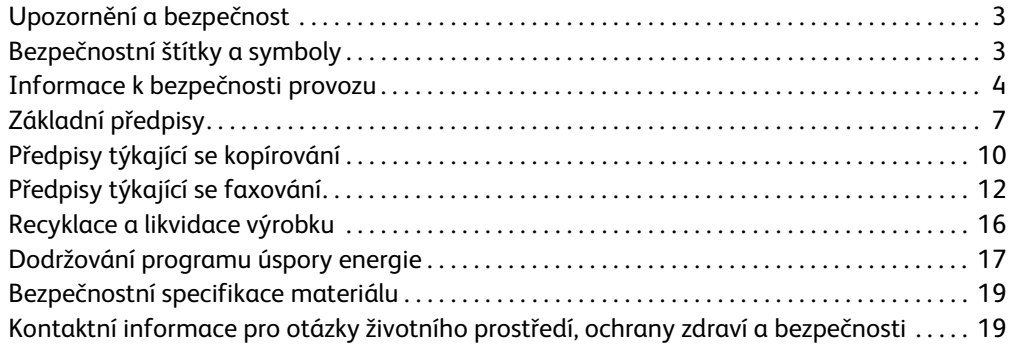

### [2 Začínáme](#page-22-0)

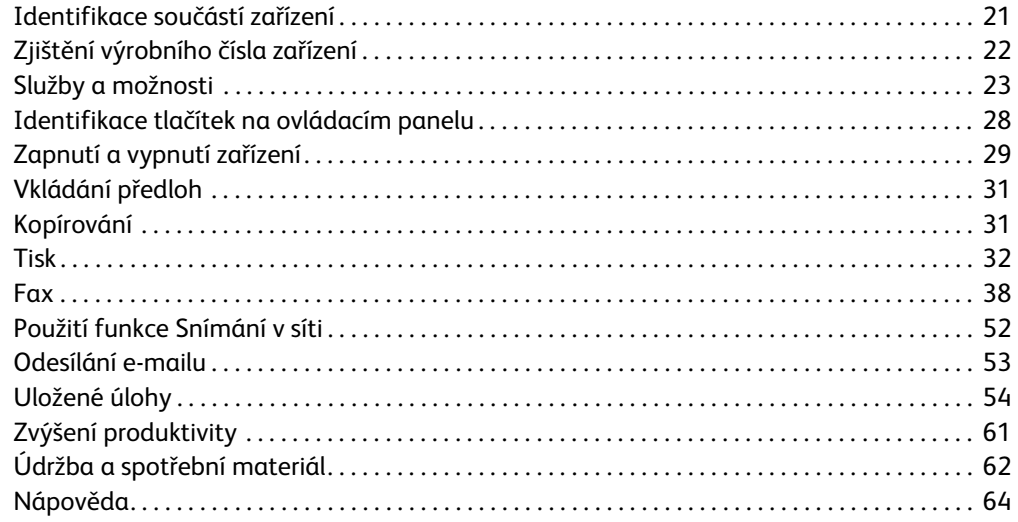

WorkCentre® 5945/5955

# 1

# <span id="page-4-0"></span>Bezpečnost a předpisy

# <span id="page-4-1"></span>Upozornění a bezpečnost

Než začnete zařízení používat, pečlivě si pročtěte následující pokyny. Při dodržování těchto pokynů bude zajištěn nepřetržitý bezpečný provoz zařízení.

Toto zařízení společnosti Xerox i jeho příslušenství bylo navrženo a otestováno tak, aby splňovalo přísné bezpečnostní požadavky. Byly posouzeny a schváleny příslušnými bezpečnostními úřady a odpovídají předpisům o elektromagnetickém vyzařování a ochraně životního prostředí.

Bezpečnostní zkoušky a provoz tohoto zařízení byly ověřeny pouze za použití materiálů společnosti Xerox.

# **! VAROVÁNÍ**

Neoprávněné úpravy, například přidání nových funkcí nebo připojení externích zařízení, mohou mít vliv na platnost osvědčení zařízení. Další informace obdržíte od zástupce společnosti Xerox.

# <span id="page-4-2"></span>Bezpečnostní štítky a symboly

Dodržujte veškeré pokyny a varování označené na zařízení nebo s ním dodané.

#### **! VAROVÁNÍ**

Tento symbol VAROVÁNÍ upozorňuje uživatele na části zařízení, kde může dojít k úrazu.

#### **WAROVÁNÍ**

Tento symbol VAROVÁNÍ upozorňuje uživatele na části zařízení s horkým povrchem, jichž se nesmí dotýkat.

# **! Upozornĕní**

Tento symbol upozorňuje uživatele na části zařízení, které vyžadují zvláštní pozornost, aby nedošlo k úrazu nebo k poškození zařízení. Symbol úkonů, které je třeba provést. Při provádění těchto nezbytných úkonů pečlivě dodržujte veškeré pokyny.

# <span id="page-5-0"></span>Informace k bezpečnosti provozu

Toto zařízení společnosti Xerox i jeho příslušenství bylo navrženo a otestováno tak, aby splňovalo přísné bezpečnostní požadavky. Byly posouzeny a schváleny příslušnými bezpečnostními úřady a odpovídají předpisům o ochraně životního prostředí. Trvalý bezpečný provoz zařízení společnosti Xerox vyžaduje průběžné dodržování bezpečnostních pokynů uvedených na tomto webu.

# Elektrické napájení

Tento dokument obsahuje důležité informace týkající se bezpečnosti elektrického připojení, které si uživatel musí přečíst, než zařízení nainstaluje a začne ho používat.

Seznamte se s informacemi v následujících částech:

- Bezpečnost elektrické zásuvky
- Bezpečnost napájecího kabelu
- Bezpečnost zařízení
- Nouzové vypnutí
- Odpojovací zařízení

#### **Bezpečnost elektrické zásuvky**

Toto zařízení je třeba připojit k elektrickému napájení, které odpovídá údajům na štítku na zadním krytu zařízení. Pokud si nejste jisti, zda elektrické napájení splňuje uvedené požadavky, obraťte se dodavatele elektřiny nebo kvalifikovaného elektrotechnika.

Elektrická zásuvka musí být blízko zařízení a snadno přístupná.

# **VAROVÁNÍ**

Toto zařízení musí být připojené k ochrannému zemnicímu obvodu. Zařízení se dodává se zástrčkou, která má ochranný zemnicí kolík. Tuto zástrčku lze zapojit pouze do uzemněné elektrické zásuvky. Jde o bezpečnostní funkci. Pokud zástrčku nemůžete zapojit do zásuvky, požádejte kvalifikovaného elektrotechnika o výměnu zásuvky. Zařízení vždy připojujte do řádně uzemněné elektrické zásuvky. V případě pochybností nechte zásuvku zkontrolovat kvalifikovaným elektrotechnikem. Nesprávné připojení zemnicího vodiče zařízení může způsobit úraz elektrickým proudem.

#### **Bezpečnost napájecího kabelu**

- Používejte pouze napájecí kabel dodaný se zařízením.
- Napájecí kabel zasuňte přímo do uzemněné elektrické zásuvky. Nepoužívejte prodlužovací kabel. Pokud nevíte, zda je zásuvka uzemněná, obraťte se na kvalifikovaného elektrotechnika.
- Neumisťujte zařízení tam, kde by se šlapalo na napájecí kabel nebo o něj zakopávalo.
- Na napájecí kabel nic nepokládejte.
- Aby se omezilo nebezpečí vzniku požáru, používejte pouze linkový telekomunikační kabel o minimálním průměru 0,4 mm (AWG č. 26).

#### **Bezpečnost zařízení**

Toto zařízení bylo navrženo tak, aby obsluha měla přístup pouze k bezpečným částem. Přístupu obsluhy k nebezpečným částem brání kryty a zábrany, jejichž demontáž vyžaduje nářadí. Nikdy neodstraňujte kryty ani zábrany, které chrání nebezpečné části.

#### **Bezpečnost zařízení – co dělat**

- Stále dodržujte veškerá varování a pokyny uvedené na zařízení nebo s ním dodané.
- Před čištěním zařízení odpojte z elektrické zásuvky. Vždy používejte materiály určené přímo pro toto zařízení. Použití jiných materiálů může způsobit snížení výkonu a nebezpečné situace.
- Při přesunu nebo stěhování zařízení postupujte vždy opatrně. Pokud potřebujete zařízení přestěhovat mimo budovu, obraťte se na místního prodejce společnosti Xerox.
- Zařízení vždy umisťujte na pevný povrch (ne na měkký koberec) s dostatečnou nosností odpovídající hmotnosti zařízení.
- Zařízení vždy umisťujte do prostoru s odpovídající ventilací a dostatkem místa pro údržbu.

Poznámka: Toto zařízení Xerox má funkci pro úsporu elektrické energie v době, kdy se zařízení nepoužívá. Zařízení lze nechat stále zapnuté.

#### **Bezpečnost zařízení – co nedělat**

### **! VAROVÁNÍ**

Nepoužívejte aerosolové čisticí prostředky. Aerosolové čisticí prostředky se mohou při použití na elektromechanickém zařízení vznítit nebo vybuchnout.

- Zařízení s uzemněnou zástrčkou nikdy nepřipojujte do elektrické zásuvky, která nemá zemnicí kontakt.
- Nepokoušejte se provádět údržbu, která není výslovně popsána v této dokumentaci.
- Nikdy nezakrývejte větrací otvory. Poskytují ochranu před přehřátím.
- Neodstraňujte kryty ani zábrany připevněné pomocí šroubů. Údržbu oblastí pod těmito kryty nesmějí provádět uživatelé.
- Nikdy neumisťujte přístroj blízko radiátorů ani jiných zdrojů tepla.
- Do větracích otvorů přístroje nestrkejte žádné předměty.
- Nevyřazujte z provozu ani neobcházejte elektrická či mechanická blokovací zařízení.
- Toto zařízení neumisťujte tam, kde by se šlapalo na napájecí kabel nebo o něj zakopávalo.
- Zařízení nesmí být v prostoru, kde není zajištěna dostatečná ventilace.

Další informace vám poskytne místní autorizovaný prodejce.

#### **Nouzové vypnutí**

Pokud nastane některá z následujících situací, okamžitě zařízení vypněte a odpojte napájecí kabely z elektrické zásuvky. O vyřešení problému požádejte zástupce autorizovaného servisu společnosti Xerox.

- Zařízení vydává neobvyklý zápach nebo hluk.
- Je poškozený napájecí kabel.
- Došlo k výpadku jističe v nástěnném elektrickém panelu, pojistky nebo jiného bezpečnostního zařízení.
- Do přístroje natekla kapalina.
- Přístroj byl vystaven účinkům vody.
- Došlo k poškození některé součástky zařízení.

#### **Odpojovací zařízení**

Odpojovacím zařízením tohoto zařízení je napájecí kabel. Je připojený zástrčkou k zadní části zařízení. Aby zařízením neprocházela elektřina, odpojte napájecí kabel z elektrické zásuvky.

# Informace o údržbě

### **! VAROVÁNÍ**

Nepoužívejte aerosolové čisticí prostředky. Aerosolové čisticí prostředky se mohou při použití na elektromechanickém zařízení vznítit nebo vybuchnout.

- Všechny postupy obsluhy pro údržbu zařízení jsou popsány v uživatelské dokumentaci dodané se zařízením.
- Neprovádějte žádnou údržbu tohoto zařízení, která není popsána v uživatelské dokumentaci.
- Spotřební materiál a čisticí prostředky používejte způsobem uvedeným v uživatelské dokumentaci.
- Neodstraňujte kryty ani zábrany připevněné pomocí šroubů. Za těmito kryty nejsou žádné součástky, které byste mohli udržovat či měnit.

### Informace o spotřebním materiálu

- Veškerý spotřební materiál skladujte podle pokynů uvedených na obalu.
- Veškerý spotřební materiál skladujte mimo dosah dětí.
- Toner, tonerové kazety ani obaly od toneru nikdy nevhazujte do otevřeného ohně.
- Při manipulaci s kazetami, například s inkoustem, fixační jednotkou apod., zabraňte kontaktu s pokožkou nebo očima. Při kontaktu s očima může dojít k podráždění a zánětu. Nepokoušejte se rozebrat tiskový válec. Mohlo by se tak zvýšit riziko kontaktu s pokožkou nebo s očima.
- Vysypaný toner smeťte smetákem nebo setřete vlhkým hadříkem. Zametejte pomalu, aby se co nejméně zvířil prach. Nepoužívejte vysavač. Pokud je nutné vysavač použít, měl by to být přístroj určený na hořlavý prach (např. vysavač s nevýbušným motorem a elektricky nevodivou hadicí).

# Certifikát bezpečnosti výrobku

Tento výrobek je opatřen certifikátem následujícího úřadu v souladu s uvedenými bezpečnostními normami.

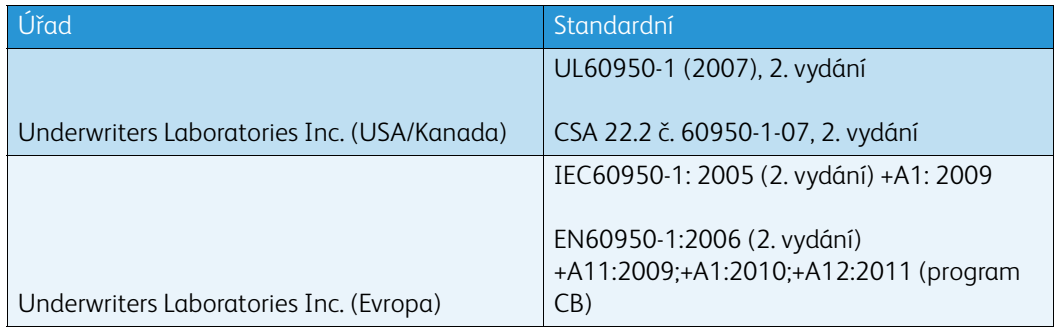

Toto zařízení bylo vyrobeno v souladu s certifikovaným systémem řízení kvality ISO9001.

# <span id="page-8-0"></span>Základní předpisy

Společnost Xerox otestovala toto zařízení podle norem pro elektromagnetické vyzařování a odolnost vůči němu. Cílem těchto norem je snížit rušení způsobované nebo přijímané tímto zařízením v typickém kancelářském prostředí.

### Informace o ozonové bezpečnosti

Při běžném provozu vytváří tento výrobek ozón. Uvolněný ozón je těžší než vzduch a jeho množství závisí na objemu tisku. Přístroj umístěte v dobře odvětrané místnosti. Pokud budete potřebovat další informace o ozónu, vyžádejte si v USA a v Kanadě publikaci Facts About Ozone (díl č. 610P64653) na čísle 1-800-ASK-XEROX. V ostatních zemích se obraťte na místního zástupce společnosti Xerox.

# Spojené státy americké (předpisy FCC)

Toto zařízení bylo testováno a splňuje limity pro digitální zařízení třídy A podle části 15 předpisů FCC. Tyto limity jsou stanoveny tak, aby zajišťovaly přiměřenou ochranu před škodlivým rušením při instalaci v komerčním prostředí. Toto zařízení vytváří, používá a může vyzařovat vysokofrekvenční energii. Jestliže nebude nainstalováno a používáno podle těchto pokynů, může působit škodlivé rušení radiokomunikací. Provoz tohoto zařízení v obytné oblasti může působit rušení; v takovém případě musí uživatel na vlastní náklady přijmout odpovídající opatření.

Pokud toto zařízení způsobuje škodlivé rušení rozhlasového nebo televizního příjmu, což lze zjistit jeho vypnutím a opětovným zapnutím, uživatel by se měl pokusit toto rušení odstranit jedním nebo více z následujících opatření:

- Přesměrujte nebo přemístěte přijímač.
- Umístěte zařízení a přijímač dále od sebe.
- Zapojte zařízení do zásuvky v jiném okruhu než přijímač.
- Požádejte o radu prodejce nebo zkušeného rozhlasového či televizního technika.

Veškeré změny nebo úpravy, které nejsou výslovně schváleny společností Xerox, mohou zbavit uživatele oprávnění provozovat zařízení.

# **! VAROVÁNÍ**

Aby byly dodrženy předpisy FCC, musí být s tímto zařízením použity stíněné kabely.

### Kanada (nařízení)

Tento digitální přístroj třídy A splňuje kanadskou normu ICES-003.

Cet appareil numérique de la classe A est conforme à la norme NMB-003 du Canada.

### Evropská unie

### **! VAROVÁNÍ**

 Toto zařízení je výrobkem třídy A. V domácím prostředí může toto zařízení působit vysokofrekvenční rušení; v takovém případě musí uživatel přijmout odpovídající opatření.

- Značka CE na tomto zařízení znamená, že společnost Xerox vydala k uvedeným datům CE prohlášení o shodě s následujícími směrnicemi Evropské Unie:
- 12. prosince 2006: Směrnice o nízkonapěťových zařízeních 2006/95/ES. Sbližování právních předpisů členských států týkající se nízkonapěťových zařízení.
- 15. prosince 2004: Směrnice o elektromagnetické kompatibilitě 2004/108/ES. Sbližování právních předpisů členských států týkajících se elektromagnetické kompatibility.
- 9. března 1999: Směrnice o rádiových a telekomunikačních koncových zařízeních 1999/5/ES.
- 8. června 2011: Omezení používání některých nebezpečných látek v elektrických a elektronických zařízeních. Směrnice 2011/65/EU.

Pokud je toto zařízení řádně používáno podle pokynů pro uživatele, není nebezpečné pro uživatele ani pro životní prostředí.

Aby byly splněny požadavky směrnic Evropské unie, používejte stíněné propojovací kabely.

Od společnosti Xerox lze obdržet podepsanou kopii Prohlášení o shodě pro toto zařízení.

### Informace o vlivu na životní prostředí podle dohody Evropské unie o zařízeních na zpracování obrazu skupiny 4

#### **Informace o vlivu na životní prostředí podporující ekologická řešení a snižující náklady**

#### **Úvod**

Následující informace byly zavedeny pro orientaci uživatelů a vydány na základě předpisů Evropské unie (EU) o spotřebičích, zvláště studie o zařízeních na zpracování obrazu skupiny 4. Tato studie ukládá výrobcům snižovat vliv stanovených výrobků na životní prostředí a podporuje akční plán EU v oblasti energetické účinnosti.

Stanovenými výrobky jsou domácí a kancelářské přístroje splňující následující kritéria:

- standardní černobílá zařízení s maximální rychlostí nižší než 64 výtisků formátu A4 za minutu,
- standardní barevná zařízení s maximální rychlostí nižší než 51 výtisků formátu A4 za minutu.

#### **Přínosy oboustranného tisku pro životní prostředí**

Většina výrobků Xerox má funkci oboustranného (2stranného) tisku. Tato funkce umožňuje automaticky tisknout na obě strany papíru, takže snižuje spotřebu papíru a přispívá k zachování vzácných zdrojů. Dohoda o zařízeních na zpracování obrazu skupiny 4 požaduje, aby u přístrojů s výkonem od 40 barevných str./min nebo od 45 černobílých str./min byla při nastavení a instalaci ovladače automaticky zapnuta funkce oboustranného tisku. U některých modelů výrobků Xerox s nižším výkonem je funkce 2stranného tisku při instalaci také implicitně zapnuta. Stálým používáním funkce oboustranného tisku omezíte dopady své práce na životní prostředí. Pokud ale požadujete jednostranný tisk, můžete toto nastavení změnit v ovladači tiskárny.

#### **Typy papíru**

Tento výrobek umožňuje tisk na recyklovaný i nepoužitý papír, který je schválený v rámci programu pro environmentální dozor a vyhovuje normě EN12281 nebo obdobnému standardu kvality. Pro některé aplikace lze použít papír s nižší gramáží (60 g/m²), který obsahuje méně surového materiálu, takže při tisku šetří zdroje. Doporučujeme zjistit, zda je vhodný pro váš způsob tisku.

### Turecko – předpis RoHS

Podle článku 7 (d) Tímto potvrzujeme

"Výrobek je v souladu s předpisem EEE."

"EEE yönetmeliðine uygundur"

#### Informace o právních předpisech pro adaptér bezdrátové sítě 2,4 GHz

Tento výrobek obsahuje vysílací modul bezdrátové sítě 2,4 GHz, který splňuje požadavky předpisů FCC, část 15, Industry Canada RSS-210 a směrnice Evropské rady 1999/5/ES.

Provoz tohoto zařízení podléhá následujícím dvěma podmínkám: (1) Toto zařízení nesmí způsobovat škodlivé rušení a (2) toto zařízení musí akceptovat jakékoli vnější rušení včetně rušení, které by způsobilo nežádoucí činnost.

Změny a úpravy přístroje, které nejsou výslovně schváleny společností Xerox Corporation, mohou způsobit ztrátu oprávnění provozovat tento přístroj.

### Euroasijské ekonomické společenství (značka EAC)

Rusko, Bělorusko a Kazachstán mají v úmyslu zavést společnou celní unii, která se bude nazývat Euroasijské ekonomické společenství neboli EurAsEC. Tato unie oznámila úmysl využívat jednotný regulační rámec a společné certifikační označení EurAsEC (značku EAC).

# <span id="page-11-0"></span>Předpisy týkající se kopírování

### United States

Americký Kongres vydal zákon zakazující za jistých podmínek kopírování následujících předmětů. Osoby, jež budou shledány vinnými vytvářením takových kopií, mohou být potrestány pokutou nebo trestem odnětí svobody.

- 1. Obligace či jiné cenné papíry vlády Spojených států amerických, například:
	- Dlužní úpisy
	- Měna vydávaná centrální bankou
	- Obligační kupony
	- Bankovní směnky federálního bankovního systému
	- Peněžní stvrzenky vyplatitelné ve stříbře
	- Peněžní stvrzenky vyplatitelné ve zlatě
	- Státní dluhopisy
	- Státní pokladniční poukázky
	- Bankovky federálního bankovního systému
	- Drobné bankovky
	- Depozitní certifikáty
	- Papírové peníze
	- Dluhopisy a obligace jistých vládních úřadů, jako je FHA (Federální úřad pro bytovou výstavbu) atd.
	- Dluhopisy (americké spořitelní dluhopisy se mohou fotografovat pouze pro propagační účely v souvislosti s kampaní na podporu prodeje takových dluhopisů)
	- Kolky amerického daňového úřadu. Pokud je nutné kopírovat právní dokument, na němž je zrušený kolek, je to možné pod podmínkou, že k reprodukci dokumentu dochází pro zákonné účely.
	- Poštovní známky, zrušené i platné. Pro filatelistické účely je možné poštovní známky fotografovat pod podmínkou, že jde o černobílou fotografii s rozměry stran do 75 % nebo nad 150 % rozměrů předlohy.
	- Poštovní poukázky
	- Peněžní směnky nebo šeky vystavené pověřenými úředníky Spojených států amerických nebo na ně
	- Kolky a další předměty zástupné hodnoty libovolné denominace, které byly nebo mohou být vydány podle zákona schváleného americkým Kongresem
- 2. Upravené kompenzační stvrzenky pro veterány světových válek
- 3. Obligace nebo cenné papíry libovolné zahraniční vlády, banky nebo společnosti
- 4. Materiály podléhající autorským právům, pokud vlastník autorského práva neposkytl povolení ke kopírování nebo pokud jejich reprodukce nespadá pod ustanovení autorského zákona o "přijatelném použití" nebo o reprodukčních právech knihoven.

Další informace o těchto ustanoveních jsou k dispozici u Úřadu pro ochranu autorských práv v Knihovně Kongresu ve Washingtonu D.C. 20559 (oběžník R21.5).

- 5. Doklad o občanství nebo naturalizaci. Zahraniční potvrzení o naturalizaci fotografována být mohou
- 6. Cestovní pasy. Zahraniční cestovní pasy fotografovány být mohou
- 7. Imigrační doklady
- 8. Průkazy branců
- 9. Vojenské povolávací doklady, které uvádějí některé z následujících údajů o žadateli:
	- Výdělky nebo příjem
	- Soudní záznamy
	- Fyzický nebo duševní stav
	- Rodinný stav
	- Předchozí vojenská služba

Výjimka: Potvrzení o propuštění z armády Spojených států amerických fotografována být mohou

10. Odznaky, identifikační karty, průkazy nebo insignie armádních příslušníků nebo členů různých vládních ministerstev a úřadů, například FBI, Ministerstva financí apod. (pokud není fotokopie nařízena vedoucím takového úřadu nebo ministerstva)

V některých státech je zakázáno také kopírování následujících dokladů:

- Doklady od vozu
- Řidičské průkazy
- Osvědčení o vlastnictví vozidla

Výše uvedený seznam není vyčerpávající a společnost není odpovědná za jeho úplnost a přesnost. V případě pochybností se obraťte na svého právního zástupce.

#### Canada

Parlament vydal zákon zakazující za jistých podmínek kopírování následujících předmětů. Osoby, jež budou shledány vinnými vytvářením takových kopií, mohou být potrestány pokutou nebo trestem odnětí svobody.

- 1. Platné bankovky nebo platné papírové peníze
- 2. Vládní nebo bankovní obligace či cenné papíry
- 3. Doklad o státních pokladničních poukázkách nebo doklad o příjmech
- 4. Úřední razítko Kanady nebo některé provincie, razítko kanadského veřejného orgánu, úřadu nebo soudu
- 5. Vyhlášky, nařízení, předpisy nebo jmenování, případně oznámení o nich (se záměrem tyto dokumenty nepoctivě vydávat za dokumenty vytištěné Královskou tiskárnou pro Kanadu nebo odpovídající tiskárnou pro některou provincii)
- 6. Znaky, značky, razítka, obaly nebo vzory používané vládou Kanady nebo některé její provincie či vládou jiného státu nebo jejich jménem, případně používané ministerstvem, výborem, komisí nebo úřadem zřízeným vládou Kanady nebo některé její provincie či vládou jiného státu
- 7. Vytlačené či nalepené známky používané pro daňové účely vládou Kanady nebo některé její provincie či vládou jiného státu
- 8. Dokumenty, výpisy či záznamy vedené státními úředníky pověřenými tvorbou či vydáváním jejich ověřených kopií, kde má být taková kopie falešně vydávána za ověřenou kopii
- 9. Materiál chráněný autorskými právy nebo ochranné známky všeho druhu bez souhlasu majitele daných autorských práv či ochranné známky

Výše uvedený seznam je pouze orientační, nikoli vyčerpávající, a společnost není odpovědná za jeho úplnost a přesnost. V případě pochybností se obraťte na svého právního zástupce.

# Ostatní země

Kopírování určitých dokumentů může být ve vaší zemi nezákonné. Osoby, které budou takové kopie vytvářet, mohou být potrestány pokutou nebo trestem odnětí svobody:

- Papírové peníze
- Bankovky a šeky
- Bankovní a státní dluhopisy a cenné papíry
- Pasy a průkazy totožnosti
- Materiál chráněný autorským právem nebo ochranné známky bez svolení vlastníka
- Poštovní známky a další obchodovatelné cenné papíry

Tento seznam není kompletní a společnost není odpovědná za jeho úplnost a přesnost. V případě pochybností se obraťte na svého právního zástupce.

# <span id="page-13-0"></span>Předpisy týkající se faxování

# United States Fax Header Requirements

#### **Fax Send Header Requirements**

Podle zákona o ochraně spotřebitelů v oblasti telefonních služeb z roku 1991 je nezákonné využívat počítač nebo jiné elektronické zařízení včetně faxových přístrojů k odesílání zpráv, pokud takové zprávy neobsahují v horním nebo dolním okraji na každé odesílané straně nebo na první straně zprávy datum a čas odeslání a identifikaci podniku nebo jiného subjektu nebo jiné soukromé osoby, která zprávu odesílá, a číslo telefonu odesílajícího přístroje nebo příslušného podniku, jiného subjektu nebo soukromé osoby. Uvedené telefonní číslo nesmí být číslo s předčíslím 900 ani žádné jiné číslo, u kterého poplatky přesáhnou poplatky za místní nebo dálkový přenos. Pokyny s popisem postupu, jak tyto informace naprogramovat do přístroje, najdete v uživatelské dokumentaci.

#### **Data Coupler Information**

Toto zařízení splňuje požadavky části 68 pravidel Federálního komunikačního výboru (FCC) a požadavky přijaté Správní radou pro koncová zařízení (Administrative Council for Terminal Attachments, ACTA). Štítek umístěný na krytu zařízení obsahuje mimo jiné identifikátor zařízení ve formátu US:AAAEQ##TXXXX. Toto číslo musíte na požádání sdělit telefonní společnosti. Zástrčka a zásuvka použitá k připojení zařízení k interním rozvodům a telefonní síti musí splňovat platné požadavky části 68 pravidel FCC a požadavky přijaté radou ACTA. Se zařízením je dodávána telefonní šňůra a typizovaná zástrčka, která vyhovuje všem předpisům. Je určena k připojení do kompatibilní typizované zásuvky, která také odpovídá předpisům. Další informace najdete v pokynech k instalaci.

Přístroj můžete bezpečně připojit k následující typizované zásuvce: USOC RJ-11C za pomoci telefonní šňůry (s typizovanou zástrčkou) odpovídající předpisům, která je součástí instalační sady. Další informace najdete v pokynech k instalaci.

K určení počtu zařízení, která mohou být připojena k telefonní lince, se využívá ekvivalentní číslo vyzvánění (Ringer Equivalence Number, REN). Příliš velký počet čísel REN na telefonní lince může způsobit, že zařízení nebudou reagovat na příchozí hovor vyzváněním. Ve většině oblastí, ale ne ve všech, by součet čísel REN neměl přesáhnout hodnotu pět (5,0). Chcete-li si být jisti, kolik zařízení může být k telefonní lince připojeno na základě čísel REN, obraťte se na místní telefonní společnost. U výrobků schválených po 23. červenci 2001 je číslo REN součástí identifikátoru zařízení ve formátu US:AAAEQ##TXXXX. Číslice znázorněné znaky ## představují REN bez desetinné čárky (např. 03 je REN 0,3). U starších výrobků je číslo REN uvedeno samostatně na štítku.

Aby bylo možné objednat správnou službu od místní telefonní společnosti, je někdy nutné uvést následující kódy:

- Facility Interface Code (FIC) = 02LS2
- Service Order Code (SOC) = 9.0Y

#### **! VAROVÁNÍ**

 U místní telefonní společnosti zjistěte typ zásuvky používaný u telefonní linky. Při připojení tohoto přístroje k neschválené zásuvce může dojít k poškození zařízení telefonní společnosti. Veškerou odpovědnost za jakékoli poškození způsobené připojením tohoto přístroje k neschválené zásuvce nenese společnost Xerox, ale uživatel.

Pokud toto zařízení společnosti Xerox poškozuje telefonní síť, telefonní společnost vás předem uvědomí o tom, že může být nutné dočasně přerušit dodávku služeb. Nebude-li prakticky možné upozornit uživatele předem, telefonní společnost zákazníka uvědomí, jakmile to bude možné. Budete rovněž poučeni o svém právu podat stížnost u Federálního komunikačního výboru (FCC), pokud to budete považovat za nutné.

Telefonní společnost může provést změny svého vybavení, zařízení, provozu nebo postupů, které mohou mít vliv na provoz zařízení. Pokud k tomu dojde, telefonní společnost vás uvědomí předem, abyste mohli provést nezbytné úpravy k zajištění nepřerušené služby.

Pokud budete mít s tímto zařízením společnosti Xerox problémy nebo pokud budete potřebovat opravu nebo informace o záruce, obraťte se na příslušné servisní centrum; informace o servisním centru najdete na přístroji nebo v uživatelské příručce. Pokud zařízení poškozuje telefonní síť, telefonní společnost může požadovat, abyste zařízení až do vyřešení problému odpojili.

Opravy přístroje by měl provádět pouze servisní zástupce společnosti Xerox nebo poskytovatel servisních služeb autorizovaný společností Xerox. Toto ustanovení platí po celou záruční dobu i po jejím uplynutí. Neautorizovaná oprava znamená konec záruční lhůty.

Toto zařízení nelze použít na skupinových přípojkách. Připojení ke skupinové přípojce je zpoplatněno státními tarify. Další informace vám poskytne státní komise pro veřejné služby, komise pro veřejné služby nebo komise pro společnosti.

Pokud je ve vaší kanceláři připojeno na telefonní linku poplašné zařízení se zvláštním zapojením, zajistěte, že instalace tohoto zařízení společnosti Xerox nevyřadí poplašné zařízení z provozu.

Pokud budete mít dotazy v souvislosti s tím, co by mohlo vyřadit poplašné zařízení z provozu, obraťte se na telefonní společnost nebo na odborného pracovníka.

#### Canada

Poznámka: Štítek Industry Canada označuje certifikované zařízení. Tato certifikace znamená, že zařízení splňuje určité požadavky na ochranu telekomunikační sítě a provozní a bezpečnostní požadavky předepsané v příslušných technických požadavcích na koncové zařízení. Ministerstvo nezaručuje, že zařízení bude fungovat ke spokojenosti uživatele.

Před instalací tohoto zařízení musí uživatelé zajistit, že je přípustné připojit ho k zařízení místní telekomunikační společnosti. Zařízení navíc musí být nainstalováno za pomoci přípustného způsobu připojení. Zákazník by si měl být vědom toho, že dodržení shora uvedených podmínek nemusí v některých situacích zabránit snížení kvality služby.

Opravy certifikovaných zařízení by měly být prováděny pod dohledem zástupce určeného dodavatelem. Opravy nebo úpravy tohoto zařízení provedené uživatelem a případně také poruchy zařízení mohou být pro telekomunikační společnost důvodem k tomu, aby vyžadovala odpojení tohoto zařízení.

Uživatelé by měli v zájmu vlastní bezpečnosti zajistit, že bude propojeno uzemnění napájecího zdroje, telefonních linek a vnitřního kovového vodovodního potrubí, pokud se v místě instalace zařízení vyskytuje. Toto preventivní opatření může být zvlášť důležité ve venkovských oblastech.

# **! Upozornĕní**

Uživatelé by se neměli pokoušet provádět takové propojení sami, ale měli by se obrátit na příslušný revizní orgán nebo na školeného elektrotechnika.

Ekvivalentní číslo vyzvánění (REN) přiřazené každému koncovému zařízení udává maximální povolený počet koncových zařízení připojených k telefonnímu rozhraní. Ukončení na rozhraní může sestávat z jakékoli kombinace zařízení. Počet zařízení je omezen pouze tím, že součet čísel REN všech těchto zařízení nesmí překročit hodnotu 5. Kanadská hodnota REN je uvedena na štítku na zařízení.

#### **Kanada CS-03, 9. vydání:**

Tento výrobek byl otestován a shledán vyhovujícím normě CS-03, 9. vydání.

#### Evropa

#### **Směrnice o rádiových zařízeních a telekomunikačních koncových zařízeních**

Tento výrobek společnosti Xerox obdržel od této společnosti osvědčení platné pro evropské terminálové připojení k analogové veřejné telefonní síti (PSTN) v souladu se směrnicí 1999/5/ES.

Tento výrobek je určen pro národní sítě PSTN a kompatibilní pobočkové ústředny následujících zemí:**Rakousko, Belgie, Bulharsko, Kypr, Česká republika, Dánsko, Estonsko, Finsko, Francie, Německo, Řecko, Maďarsko, Irsko, Itálie, Lotyšsko, Litva, Lucembursko, Malta, Nizozemsko, Polsko, Portugalsko, Rumunsko, Slovensko, Slovinsko, Španělsko, Švédsko, Velká Británie, Island, Lichtenštejnsko, Norsko.**

V případě problémů se obracejte nejprve na místního zástupce společnosti Xerox. Tento výrobek byl testován a shledán vyhovujícím normě TBR21 OR ES 103 0211/2/3 nebo ES 203 0211/2/3, jež představuje technické specifikace koncových bodů používaných v analogových telefonních sítích Evropského hospodářského prostoru. Tento výrobek lze nakonfigurovat tak, aby byl kompatibilní se sítěmi jiných zemí. Pokud je nutné připojit zařízení k síti v jiné zemi, vyžádejte si pomoc místního zástupce společnosti Xerox.

Poznámka: Přestože zařízení může využívat jak smyčkovou (impulzní) volbu, tak volbu DTMF (tónovou), doporučujeme jej nastavit na tónovou volbu. Tónová volba umožňuje spolehlivější a rychlejší nastavení volání. Bude-li toto zařízení jakkoli upraveno nebo připojeno k externímu řídicímu softwaru nebo zařízení, které není schváleno společností Xerox, toto osvědčení pozbyde platnosti.

# Jižní Afrika

Tento modem musí být používán společně se schváleným zařízením na ochranu proti přepětí.

### Nový Zéland

Udělení povolení Telepermit pro jakékoli koncové zařízení je jen vyjádřením souhlasu společnosti Telecom s tím, že zařízení splňuje minimální podmínky pro připojení do sítě společnosti. Nevyjadřuje podporu výrobku společností Telecom ani udělení jakékoli záruky a nevyplývá z něj kompatibilita výrobku, který získal povolení Telepermit, se všemi službami poskytovanými v síti společnosti Telecom. Zejména nezaručuje, že zařízení bude všech ohledech správně fungovat při použití s jiným modelem zařízení nebo zařízením jiného výrobce opatřeným povolením Telepermit.

Toto zařízení nemusí být schopno správné činnosti při vyšších udávaných rychlostech přenosu dat. Při připojení k některým implementacím veřejné telefonní sítě budou rychlosti spojení 33,6 kb/s a 56 kb/s pravděpodobně omezeny na nižší rychlosti. Společnost Telecom nepřijímá žádnou odpovědnost za potíže, ke kterým dojde za těchto okolností.

- Dojde-li k fyzickému poškození zařízení, ihned je odpojte a zajistěte jeho likvidaci nebo opravu.
- Tento modem nesmí být používán způsobem, který by obtěžoval jiné zákazníky společnosti Telecom.
- Toto zařízení je vybaveno pulzní volbou, zatímco standardem společnosti Telecom je tónová volba DTMF. Není zaručeno, že linky společnosti Telecom budou neustále podporovat pulzní volbu.
- Použití pulzní volby, pokud je toto zařízení připojeno ke stejné lince jako jiné zařízení, může způsobit "cinkání zvonku" či hluk a může způsobit falešný příjem volání. Dojde-li k těmto potížím, neobracejte se na poruchovou službu společnosti Telecom.
- Upřednostňovaným způsobem vytáčení je použití tónů DTMF, protože tento způsob je rychlejší než pulzní (dekadická) volba a je k dispozici téměř ve všech telefonních ústřednách na Novém Zélandu.

### **! VAROVÁNÍ**

Během výpadku elektrické energie nelze z tohoto zařízení volat číslo 111 ani jiná čísla.

- Toto zařízení nemusí umožňovat předávání hovorů na jiné zařízení připojené ke stejné lince.
- Některé parametry vyžadované ke splnění požadavků povolení Telepermit společnosti Telecom závisí na zařízení (počítači), které je k tomuto zařízení připojeno. Aby připojené zařízení splňovalo specifikace společnosti Telecom, musí být nastaveno k provozu za následujících podmínek:
- Opakované volání stejného čísla:
	- U každého ručně zahájeného volání smí být během intervalu 30 minut provedeno nejvýše 10 pokusů o vytočení stejného čísla.
	- Mezi ukončením jednoho pokusu a zahájením dalšího musí zařízení zavěsit na dobu nejméně 30 sekund.
- Automatické volání různých čísel:
	- Zařízení musí být nastaveno tak, aby při automatickém volání různých čísel uplynulo mezi ukončením jednoho pokusu o volání a zahájením dalšího nejméně pět sekund.
	- V zájmu zajištění správného provozu by neměl součet čísel RN všech zařízení připojených k jedné lince přesáhnout hodnotu 5.

# <span id="page-17-0"></span>Recyklace a likvidace výrobku

# USA and Canada

Společnost Xerox uplatňuje celosvětový program zpětného převzetí zařízení a jeho opětovného [využití/recyklace. Informace o tom, zda je toto zařízení značky Xerox součástí tohoto programu,](www.xerox.com/environment.html)  získáte od obchodního zástupce společnosti Xerox (1-800-ASK-XEROX) . Další informace o [ekologických programech společnosti Xerox získáte na adrese w](www.xerox.com/environment.html)ww.xerox.com/environment.html.

Pokud máte na starosti likvidaci tohoto zařízení společnosti Xerox, mějte prosím na paměti, že zařízení může obsahovat olovo, rtuť, chloristan a další materiály, jejichž likvidace může podléhat [zákonným předpisům na ochranu životního prostředí. Přítomnost těchto materiálů je plně v souladu](http://www.eiae.org/)  s mezinárodními předpisy platnými v době uvedení zařízení na trh. Informace o recyklaci a likvidaci vám poskytnou místní úřady. Ve Spojených státech amerických můžete také navštívit webové [stránky sdružení Electronic Industries Alliance na adrese](http://www.eiae.org/) http://www.eiae.org/.

### Evropská unie

#### **Směrnice OEEZ 2002/96/ES**

Některá zařízení mohou být používána jak v domácnostech, tak i profesionálně ve firmách.

#### **Profesionální prostředí ve firmách**

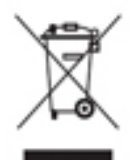

Tento symbol na vašem zařízení udává, že zařízení musíte zlikvidovat v souladu se schválenými celostátními postupy. Podle evropských předpisů musí být elektrická a elektronická zařízení po skončení životnosti zlikvidována schválenými postupy.

# **Domácí prostředí**

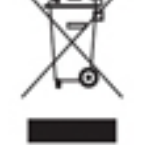

Tento symbol je na vašem zařízení uveden pro potvrzení, že toto zařízení nesmíte likvidovat společně s běžným odpadem z domácnosti. V souladu s evropskou legislativou musí být elektrická a elektronická zařízení po skončení životnosti zlikvidována odděleně od domácího odpadu. Soukromé domácnosti v členských státech EU mohou bezplatně vrátit použitá elektrická a elektronická zařízení na

určených sběrných místech. Informace vám poskytne místní orgán zodpovědný za likvidaci odpadu. V některých členských státech platí, že při koupi nového zařízení od vás musí místní prodejce bezplatně převzít staré zařízení. Informace vám poskytne místní prodejce. Před likvidací zařízení požádejte místního prodejce či zástupce společnosti Xerox o informace týkající se jeho vrácení na konci životnosti.

# <span id="page-18-0"></span>Dodržování programu úspory energie

#### Všechny země

#### **ENERGY STAR**

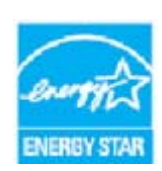

Zařízení Xerox WorkCentre® 5945 / 5955 splňuje požadavky programu ENERGY STAR® na reprodukční techniku.

ENERGY STAR a OZNAČENÍ ENERGY STAR jsou ochranné známky registrované ve Spojených státech amerických. Program kancelářského vybavení ENERGY STAR je společný projekt vlády USA a Japonska, Evropské unie a výrobců kancelářského

vybavení, jehož cílem je podporovat energeticky úsporné kopírky, tiskárny, faxy, víceúčelová zařízení, osobní počítače a monitory. Omezení spotřeby energie zařízením pomáhá v boji se smogem, kyselým deštěm a dlouhodobými změnami klimatu snížením emisí vznikajících při výrobě elektrické energie. Nastavení přístroje Xerox ENERGY STAR je provedeno ve výrobě.

[ENERGY STAR je dobrovolný program na podporu rozvoje a prodeje energeticky účinných výrobků,](http://www.energystar.gov/index.cfm?fuseaction=find_a_product.showProductGroup&pgw_code=IEQ)  které omezují dopad na životní prostředí. Podrobnosti o programu ENERGY STAR a modelech [vyhovujících programu ENERGY STAR najdete na této webové stránce:](http://www.energystar.gov/index.cfm?fuseaction=find_a_product.showProductGroup&pgw_code=IEQ) http://www.energystar.gov/ index.cfm?fuseaction=find\_a\_product.showProductGroup&pgw\_code=IEQ

#### **Příkon a doba aktivace**

Spotřeba elektrické energie každého výrobku závisí na způsobu jeho používání. Tento výrobek je řešený a nakonfigurovaný tak, aby umožňoval snížit náklady na elektřinu. Po posledním výtisku se přepne do pohotovostního režimu. V tomto režimu může v případě potřeby okamžitě znovu tisknout. Pokud se výrobek po určitou dobu nepoužívá, přepne se do úsporného režimu. V těchto režimech zůstávají aktivní jen základní funkce, aby se snížil příkon výrobku. Po ukončení úsporného režimu trvá první výtisk o něco déle než v pohotovostním režimu. K tomuto zpoždění dochází vlivem "probouzení" z úsporného režimu a je běžné u většiny prodávaných zařízení pro zpracování obrazu. Pokud chcete nastavit delší dobu aktivace nebo úplně vypnout úsporný režim, uvědomte si, že pak bude možné snížit příkon zařízení až po delší době nebo to nebude možné vůbec. Další informace o účasti společnosti Xerox v aktivitách na podporu udržitelného rozvoje najdete na naší webové stránce na této adrese:

http://www.xerox.com/about-xerox/environment/enus.html

### Canada

#### **Program Environmental Choice**

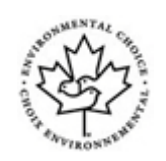

#### **Certifikace pro kancelářské přístroje CCD-035**

Tento produkt je opatřen certifikátem Environmental Choice® pro kancelářská zařízení a splňuje veškeré požadavky na snížený vliv na životní prostředí. V procesu certifikace společnost Xerox Corporation prokázala, že tento produkt splňuje kritéria této normy pro energetickou účinnost. Certifikované kopírky, tiskárny, vícefunkční zařízení a faxové produkty musí také splňovat taková kritéria, jako jsou snížené emise chemikálií, a musí prokázat kompatibilitu s recyklovaným spotřebním materiálem. Norma Environmental Choice byla zavedena v roce 1988 a jejím cílem je pomoct spotřebitelům při hledání produktů a služeb se sníženým dopadem na životní prostředí. Environmental Choice je dobrovolná environmentální certifikace, která pokrývá více atributů a vychází z životního cyklu. Označuje, že produkt prošel důkladnými vědeckými zkouškami nebo rozsáhlou prověrkou či oběma postupy, aby se prokázalo, že vyhovuje přísným externím normám z hlediska vlivu na životní prostředí.

#### Německo

#### **Německo - Blue Angel**

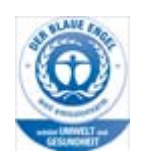

RAL, německý Ústav pro kontrolu kvality a označování, udělil tomuto zařízení ekoznačku Blue Angel. Tato značka je označuje jako zařízení, které vyhovuje kritériím Blue Angel pro přijatelnost z hlediska životního prostředí, pokud jde o konstrukci, výrobu a provoz zařízení.

#### **Blendschultz**

Das Gerät ist nicht für Benutzung im unmittelbaren Gesichtsfeld am Bildschirmarbeitsplatz vorgesehen. Um störende Reflexionen am Bildschirmarbeitsplatz zu vermeiden, darf dieses Produkt nicht im unmittelbaren Gesichtsfeld platziert werden.

#### **Lärmemission**

Maschinenlärminformations- Verordnung 3. GPSGV: Der höchste Schalldruckpegel beträgt 70 dB9A) oder weniger gemäß EN ISO 7779.

#### **Importeur**

Xerox GmbHHellersbergstraße 2-441460 Neuss Deutschland

# <span id="page-20-0"></span>Bezpečnostní specifikace materiálu

Bezpečnostní specifikace materiálu týkající se tohoto přístroje naleznete v informacích týkajících se podpory pro vaši oblast.

[Bezpečnostní specifikace materiálu pro Severní Ameriku naleznete zde: w](www.xerox.com/msds)ww.xerox.com/msds.

[Bezpečnostní specifikace materiálu pro Evropskou unii naleznete zde: w](www.xerox.com/environment_europe)ww.xerox.com/ environment\_europe.

[Telefonní čísla střediska podpory zákazníků najdete na adrese](www.xerox.com/office/worldcontacts) www.xerox.com/office/ worldcontacts.

# <span id="page-20-1"></span>Kontaktní informace pro otázky životního prostředí, ochrany zdraví a bezpečnosti

Další informace k otázkám životního prostředí, ochrany zdraví a bezpečnosti v souvislosti s tímto zařízením a spotřebním materiálem společnosti Xerox můžete získat na zákaznické lince pro vaši oblast.

[Informace o bezpečnosti zařízení najdete také na webových stránkách společnosti Xerox na adrese](www.xerox.com/about-xerox/environment)  www.xerox.com/about-xerox/environment.

USA: Ohledně otázek otázek životního prostředí, ochrany zdraví a bezpečnosti volejte telefonní číslo 1-800 ASK-XEROX.

Kanada: Ohledně otázek otázek životního prostředí, ochrany zdraví a bezpečnosti volejte telefonní číslo 1-800 ASK-XEROX.

Evropa: Ohledně otázek otázek životního prostředí, ochrany zdraví a bezpečnosti volejte telefonní číslo +44 1707 353 434.

# <span id="page-22-0"></span>Začínáme

# <span id="page-22-1"></span>Identifikace součástí zařízení

Vaše nové zařízení není jen běžnou kopírkou; jde o digitální zařízení, které v závislosti na modelu a konfiguraci nabízí možnost kopírování, faxování, tisku a snímání.

Všechny funkce a operace popsané v uživatelské příručce se vztahují k plně konfigurovanému zařízení WorkCentre a nemusí být k dispozici ve vašem zařízení. Pokud požadujete bližší informace o volitelné komponentě nebo informace o jiné konfiguraci zařízení, obraťte se na místního zástupce společnosti Xerox.

K dispozici je několik konfigurací, které poskytují 45 nebo 55 kopií či výtisků za minutu. Všechny konfigurace lze plně upgradovat, aby splňovaly vaše případné budoucí požadavky. Další informace vám poskytne místní zástupce společnosti Xerox.

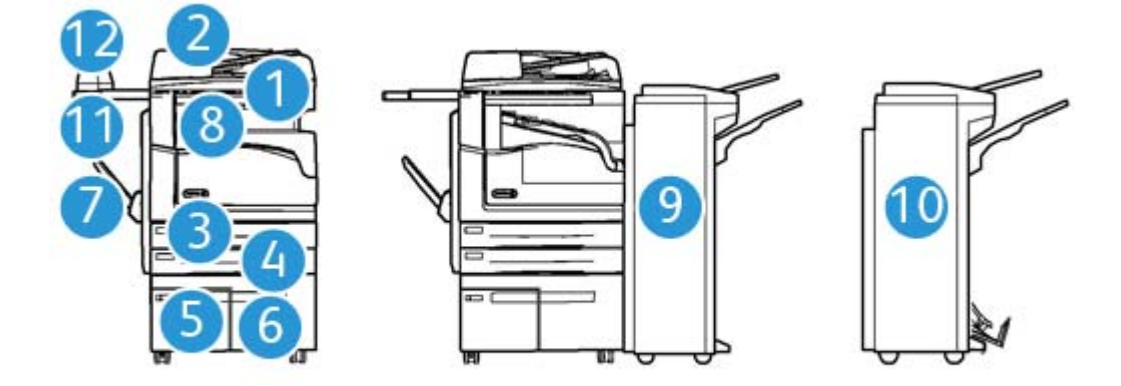

- 1. **Podavač předloh a sklo pro předlohy:** Slouží k nasnímání jednoho nebo více dokumentů. Sklo pro předlohy lze používat ke snímání jednoduchých, vázaných nebo poškozených dokumentů, případně dokumentů uživatelského formátu.
- 2. **Ovládací panel:** Doteková obrazovka a číselná klávesnice
- 3. **Zásobník papíru 1:** Tento zásobník je standardem u všech modelů. Zásobník je plně nastavitelný a lze ho používat pro média formátu A5 PDS (5,5 x 8,5" PDS) až A3 (11 x 17").
- 4. **Zásobník papíru 2:** Tento zásobník je standardem u všech modelů. Zásobník je plně nastavitelný a lze ho používat pro média formátu A5 PDS (5,5 x 8,5" PDS) až A3 (11 x 17").
- 5. **Zásobník papíru 3:** Tento zásobník je standardem u všech modelů. Zásobník lze používat pro média formátu A4 PDS (8,5 x 11" PDS).
- 6. **Zásobník papíru 4:** Tento zásobník je volitelný u všech modelů. Zásobník lze používat pro média formátu A4 PDS (8,5 x 11" PDS).
- 7. **Ruční podavač:** Používá se pro nestandardní tisková média formátu A6 PKS (2,8 x 4,3" PKS) až A3 (11 x 17").
- 8. **Výstupní přihrádka pro odsazení**: Volitelná výstupní přihrádka pro odsazení dodává tříděné nebo netříděné výtisky. Jednotlivé sady nebo stohy výtisků od sebe budou odsazeny, aby je bylo možné snadno oddělit.
- 9. **Kancelářský finišer**: Toto volitelné zařízení slouží ke stohování, třídění, sešívání a odsazování výstupu. S tímto finišerem lze také nainstalovat sady děrovače.
- 10. **Kancelářský finišer s vazačem brožur:** Tento volitelný finišer vytváří brožury a provádí třídění, odsazování, stohování a sešívání výstupu. S tímto finišerem lze také nainstalovat sady děrovače.
- 11. **Praktický podstavec**: Volitelný podstavec, který nese dokumenty nebo praktickou sešívačku.
- 12. **Praktická sešívačka:** Volitelná sešívačka umožňující sešívání listů, pokud není nainstalovaný žádný finišer, nebo opětovné sešití předloh po kopírování.

Poznámka: Zkratka PKS znamená podávání kratší stranou (kde kratší strana papíru je předním okrajem, když je papír podáván do zařízení). Zkratka PDS znamená podávání delší stranou (kde je papír orientován tak, aby při podávání vstupovala do zařízení nejprve delší strana).

# <span id="page-23-0"></span>Zjištění výrobního čísla zařízení

Pokud potřebujete pomoc během instalace produktu nebo po ní, navštivte stránku<www.xerox.com> , kde získáte online řešení a podporu.

Pokud potřebujete další pomoc, obraťte se na naše odborníky v Centru podpory společnosti Xerox nebo na místního zástupce. Při telefonování prosím uveďte výrobní číslo přístroje.

Telefonní číslo Centra podpory společnosti Xerox nebo místního zástupce vám bude poskytnuto při instalaci zařízení.

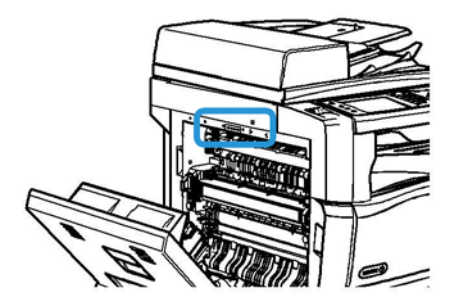

- 1. Nazdvihněte rukojeť dvířek vlevo na přístroji a dvířka otevřete. Opatrně dvířka spusťte tak, aby byla k přístroji v úhlu 45 °.
- 2. Výrobní číslo je umístěno zcela nahoře v oblasti, která je viditelná po otevření dvířek.

# <span id="page-24-0"></span>Služby a možnosti

### Identifikace standardních a volitelných služeb zařízení WorkCentre 5945

Se zařízením je k dispozici řada služeb a voleb. Mnoho služeb a voleb je poskytováno standardně a vyžaduje pouze aktivaci nebo konfiguraci pomocí dalšího hardwaru třetí strany.

K dispozici jsou také další volitelné funkce a sady, které lze zakoupit a nainstalovat.

Dostupné možnosti závisí na vašem modelu zařízení.

#### **Standardní**

- **Zásobník papíru 1** je plně nastavitelný zásobník papíru.
- **Zásobník papíru 2** je plně nastavitelný zásobník papíru.
- **Zásobník papíru 3** je vysokokapacitní zásobník papíru.
- **Zásobník papíru 4** je vysokokapacitní zásobník papíru.
- **Ruční podavač** využívaný pro nestandardní tisková média.
- **Barevný skener** slouží k barevnému snímání.
- **Snímání** umožňuje použití služeb E-mail a Snímání v síti.

#### **Volitelné**

- **Zásobník obálek** se instaluje namísto zásobníku papíru 2 a slouží k tisku obálek. Do zásobníku je možné vložit až 55 obálek č. 10 (4,1 x 9,5").
- **Sada uzamčení zásobníků papíru** zamkne zásobníky tak, že z nich nelze vyjmout papír. Tato funkce je užitečná v knihovnách.
- **Výstupní přihrádka pro odsazení** dodává tříděné nebo netříděné výtisky.
- **Kancelářský finišer** slouží ke stohování, třídění, sešívání a odsazování výstupu. Pro tento finišer je k dispozici také sada děrovače.
- **Sada děrovače 2 otvorů pro kancelářský finišer** umožňuje děrování 2 otvorů pomocí kancelářského finišeru. Pro tento finišer jsou k dispozici také další sady děrovače. Najednou lze nainstalovat pouze jednu sadu děrovače.
- **Sada děrovače 3 otvorů pro kancelářský finišer** umožňuje děrování 3 otvorů pomocí kancelářského finišeru. Pro tento finišer jsou k dispozici také další sady děrovače. Najednou lze nainstalovat pouze jednu sadu děrovače.
- **Sada děrovače 4 otvorů pro kancelářský finišer** umožňuje děrování 4 otvorů pomocí kancelářského finišeru. Pro tento finišer jsou k dispozici také další sady děrovače. Najednou lze nainstalovat pouze jednu sadu děrovače.
- **Sada děrovače 4 švédských otvorů pro kancelářský finišer** umožňuje děrování 4 otvorů pomocí kancelářského finišeru. Pro tento finišer jsou k dispozici také další sady děrovače. Najednou lze nainstalovat pouze jednu sadu děrovače.
- **Nový vazač brožur pro kancelářský finišer** vytváří brožury a provádí třídění, odsazování, stohování a sešívání výstupu. S tímto finišerem lze také nainstalovat sady děrovače.
- **Nová sada děrovače 2 otvorů pro kancelářský finišer** umožňuje děrování 2 otvorů pomocí nového vazače brožur pro kancelářský finišer. Pro tento finišer jsou k dispozici také další sady děrovače. Najednou lze nainstalovat pouze jednu sadu děrovače.
- **Nová sada děrovače 3 otvorů pro kancelářský finišer** umožňuje děrování 3 otvorů pomocí nového vazače brožur pro kancelářský finišer. Pro tento finišer jsou k dispozici také další sady děrovače. Najednou lze nainstalovat pouze jednu sadu děrovače.
- **Nová sada děrovače 4 otvorů pro kancelářský finišer** umožňuje děrování 4 otvorů pomocí nového vazače brožur pro kancelářský finišer. Pro tento finišer jsou k dispozici také další sady děrovače. Najednou lze nainstalovat pouze jednu sadu děrovače.
- **Nová sada švédského děrovače 4 otvorů pro kancelářský finišer** umožňuje děrování 4 otvorů pomocí nového vazače brožur pro kancelářský finišer. Pro tento finišer jsou k dispozici také další sady děrovače. Najednou lze nainstalovat pouze jednu sadu děrovače.
- **Praktická sešívačka** pro ruční sešívání. Musí být nainstalován praktický podstavec.
- **Praktický podstavec** je podstavec, který lze přimontovat na levou stranu zařízení.
- **Příslušenství pro základní fax (zabudované)** umožňuje připojení jedné faxové linky.
- **Příslušenství pro rozšířený fax (zabudované)** umožňuje připojení dvou faxových linek.
- **Fax pro sítě LAN** umožňuje uživatelům odesílat faxy přímo z počítače pomocí tiskového ovladače.

Vyžaduje konfiguraci a instalaci základní nebo rozšířené faxové soupravy.

• **Fax na serveru** uživatelům umožňuje odesílat a přijímat tištěné faxy prostřednictvím faxového serveru.

Vyžaduje konfiguraci a instalaci faxového serveru třetí strany.

- **Internetový fax** uživatelům umožňuje odesílat a přijímat faxy prostřednictvím internetu nebo intranetu.
- **Sada pro snímání do počítače** umožňuje snímat do počítače. K dispozici je standardní a profesionální verze.
- **Sada pro aktivaci formátu XPS** umožňuje vytvářet dokumenty ve formátu XPS (XML Paper Specification).
- **Sada zabezpečení** poskytuje další funkce zabezpečení, jako jsou možnosti přepisu obrazu.
- **Sada McAfee Integrity Control** používá software McAfee ke zjišťování a prevenci úprav a spouštění souborů v zařízení.
- **Mezinárodní tisková sada Unicode** umožňuje tisk znaků v kódování Unicode.
- **Sada bezdrátového tisku** umožňuje připojení k bezdrátové síti.
- Funkce **Xerox Secure Access** poskytuje zařízení pro čtení karet za účelem omezení přístupu k zařízení.
- **Účtování v síti** umožňuje sledování využití zařízení pro úlohy tisku, kopírování a snímání z více zařízení v síti. Je vyžadován server třetí strany.
- **Standardní účtování Xerox** je účtovací nástroj, který sleduje počet úloh kopírování, tisku, snímání sledu činností, serverového faxu a faxování pro všechny uživatele.
- **Mezinárodní tisková sada Unicode** umožňuje tisk znaků v kódování Unicode.
- **Sada Xerox Copier Assistant** poskytuje jednodušší přístup k funkcím kopírování. Tato technologie pro postižené je alternativou ke standardní dotekové obrazovce a pomáhá všem, zejména lidem na invalidním vozíku, nevidomým nebo zrakově postiženým, snadno programovat úlohy kopírování a kopírovat.
- **Externí kontrolní zařízení** umožňuje připojení přístupových a účtovacích zařízení třetích stran, například zařízení fungujícího na karty nebo na mince.

#### **Není k dispozici**

• Všechny potenciální volby pro toto zařízení jsou u tohoto modelu k dispozici jako standardní nebo volitelné funkce.

# Identifikace standardních a volitelných služeb zařízení WorkCentre 5955

Se zařízením je k dispozici řada služeb a voleb. Mnoho služeb a voleb je poskytováno standardně a vyžaduje pouze aktivaci nebo konfiguraci pomocí dalšího hardwaru třetí strany.

K dispozici jsou také další volitelné funkce a sady, které lze zakoupit a nainstalovat.

Dostupné možnosti závisí na vašem modelu zařízení.

#### **Standardní**

- **Zásobník papíru 1** je plně nastavitelný zásobník papíru.
- **Zásobník papíru 2** je plně nastavitelný zásobník papíru.
- **Zásobník papíru 3** je vysokokapacitní zásobník papíru.
- **Zásobník papíru 4** je vysokokapacitní zásobník papíru.
- **Ruční podavač** využívaný pro nestandardní tisková média.
- **Barevný skener** slouží k barevnému snímání.
- **Snímání** umožňuje použití služeb E-mail a Snímání v síti.

#### **Volitelné**

- **Zásobník obálek** se instaluje namísto zásobníku papíru 2 a slouží k tisku obálek. Do zásobníku je možné vložit až 55 obálek č. 10 (4,1 x 9,5").
- **Sada uzamčení zásobníků papíru** zamkne zásobníky tak, že z nich nelze vyjmout papír. Tato funkce je užitečná v knihovnách.
- **Výstupní přihrádka pro odsazení** dodává tříděné nebo netříděné výtisky.
- **Kancelářský finišer** slouží ke stohování, třídění, sešívání a odsazování výstupu. Pro tento finišer je k dispozici také sada děrovače.
- **Sada děrovače 2 otvorů pro kancelářský finišer** umožňuje děrování 2 otvorů pomocí kancelářského finišeru. Pro tento finišer jsou k dispozici také další sady děrovače. Najednou lze nainstalovat pouze jednu sadu děrovače.
- **Sada děrovače 3 otvorů pro kancelářský finišer** umožňuje děrování 3 otvorů pomocí kancelářského finišeru. Pro tento finišer jsou k dispozici také další sady děrovače. Najednou lze nainstalovat pouze jednu sadu děrovače.
- **Sada děrovače 4 otvorů pro kancelářský finišer** umožňuje děrování 4 otvorů pomocí kancelářského finišeru. Pro tento finišer jsou k dispozici také další sady děrovače. Najednou lze nainstalovat pouze jednu sadu děrovače.
- **Sada děrovače 4 švédských otvorů pro kancelářský finišer** umožňuje děrování 4 otvorů pomocí kancelářského finišeru. Pro tento finišer jsou k dispozici také další sady děrovače. Najednou lze nainstalovat pouze jednu sadu děrovače.
- **Nový vazač brožur pro kancelářský finišer** vytváří brožury a provádí třídění, odsazování, stohování a sešívání výstupu. S tímto finišerem lze také nainstalovat sady děrovače.
- **Nová sada děrovače 2 otvorů pro kancelářský finišer** umožňuje děrování 2 otvorů pomocí nového vazače brožur pro kancelářský finišer. Pro tento finišer jsou k dispozici také další sady děrovače. Najednou lze nainstalovat pouze jednu sadu děrovače.
- **Nová sada děrovače 3 otvorů pro kancelářský finišer** umožňuje děrování 3 otvorů pomocí nového vazače brožur pro kancelářský finišer. Pro tento finišer jsou k dispozici také další sady děrovače. Najednou lze nainstalovat pouze jednu sadu děrovače.
- **Nová sada děrovače 4 otvorů pro kancelářský finišer** umožňuje děrování 4 otvorů pomocí nového vazače brožur pro kancelářský finišer. Pro tento finišer jsou k dispozici také další sady děrovače. Najednou lze nainstalovat pouze jednu sadu děrovače.
- **Nová sada švédského děrovače 4 otvorů pro kancelářský finišer** umožňuje děrování 4 otvorů pomocí nového vazače brožur pro kancelářský finišer. Pro tento finišer jsou k dispozici také další sady děrovače. Najednou lze nainstalovat pouze jednu sadu děrovače.
- **Praktická sešívačka** pro ruční sešívání. Musí být nainstalován praktický podstavec.
- **Praktický podstavec** je podstavec, který lze přimontovat na levou stranu zařízení.
- **Příslušenství pro základní fax (zabudované)** umožňuje připojení jedné faxové linky.
- **Příslušenství pro rozšířený fax (zabudované)** umožňuje připojení dvou faxových linek.
- **Fax pro sítě LAN** umožňuje uživatelům odesílat faxy přímo z počítače pomocí tiskového ovladače.

Vyžaduje konfiguraci a instalaci základní nebo rozšířené faxové soupravy.

• **Fax na serveru** uživatelům umožňuje odesílat a přijímat tištěné faxy prostřednictvím faxového serveru.

Vyžaduje konfiguraci a instalaci faxového serveru třetí strany.

- **Internetový fax** uživatelům umožňuje odesílat a přijímat faxy prostřednictvím internetu nebo intranetu.
- **Sada pro snímání do počítače** umožňuje snímat do počítače. K dispozici je standardní a profesionální verze.
- **Sada pro aktivaci formátu XPS** umožňuje vytvářet dokumenty ve formátu XPS (XML Paper Specification).
- **Sada zabezpečení** poskytuje další funkce zabezpečení, jako jsou možnosti přepisu obrazu.
- **Sada McAfee Integrity Control** používá software McAfee ke zjišťování a prevenci úprav a spouštění souborů v zařízení.
- **Mezinárodní tisková sada Unicode** umožňuje tisk znaků v kódování Unicode.
- **Sada bezdrátového tisku** umožňuje připojení k bezdrátové síti.
- Funkce **Xerox Secure Access** poskytuje zařízení pro čtení karet za účelem omezení přístupu k zařízení.
- **Účtování v síti** umožňuje sledování využití zařízení pro úlohy tisku, kopírování a snímání z více zařízení v síti. Je vyžadován server třetí strany.
- **Standardní účtování Xerox** je účtovací nástroj, který sleduje počet úloh kopírování, tisku, snímání sledu činností, serverového faxu a faxování pro všechny uživatele.
- **Mezinárodní tisková sada Unicode** umožňuje tisk znaků v kódování Unicode.
- **Sada Xerox Copier Assistant** poskytuje jednodušší přístup k funkcím kopírování. Tato technologie pro postižené je alternativou ke standardní dotekové obrazovce a pomáhá všem, zejména lidem na invalidním vozíku, nevidomým nebo zrakově postiženým, snadno programovat úlohy kopírování a kopírovat.
- **Externí kontrolní zařízení** umožňuje připojení přístupových a účtovacích zařízení třetích stran, například zařízení fungujícího na karty nebo na mince.

#### **Není k dispozici**

• Všechny potenciální volby pro toto zařízení jsou u tohoto modelu k dispozici jako standardní nebo volitelné funkce.

# Popis dokončovacích zařízení

#### **Kancelářský finišer**

- Horní přihrádka pojme až 250 listů papíru a přihrádka stohovače až 2000 listů papíru.
- Gramáž papíru od 60 do 216 g/m²
- Kancelářský finišer může podle vybraných funkcí provádět třídění, stohování, sešívání a děrování (je-li k dispozici) výstupu. Sešívá od 2 do 50 listů papíru gramáže 80 g/m², méně při použití papíru těžší gramáže nebo záložek.
- Sešívačka finišeru obsahuje 1 zásobník, který pojme 5000 svorek.
- Tento finišer lze vybavit volitelnou sadou pro děrování 2, 3 nebo 4 otvorů.

#### **Nový vazač brožur pro kancelářský finišer**

- Horní přihrádka pojme až 250 listů papíru a přihrádka stohovače až 2000 listů papíru.
- Gramáž papíru od 60 do 216 g/m²
- Vazač brožur může podle vybraných funkcí provádět třídění, stohování, sešívání a děrování (jeli k dispozici) výstupu. Sešívá od 2 do 50 listů papíru gramáže 80 g/m², méně při použití papíru těžší gramáže nebo záložek.
- Sešívačka finišeru obsahuje 1 zásobník, který pojme 5000 svorek.
- Tento finišer lze vybavit volitelnou sadou pro děrování 2, 3 nebo 4 otvorů.
- Vazač brožur dokáže sešít a složit až 15 listů papíru gramáže 80 g/m².

# <span id="page-29-0"></span>Identifikace tlačítek na ovládacím panelu

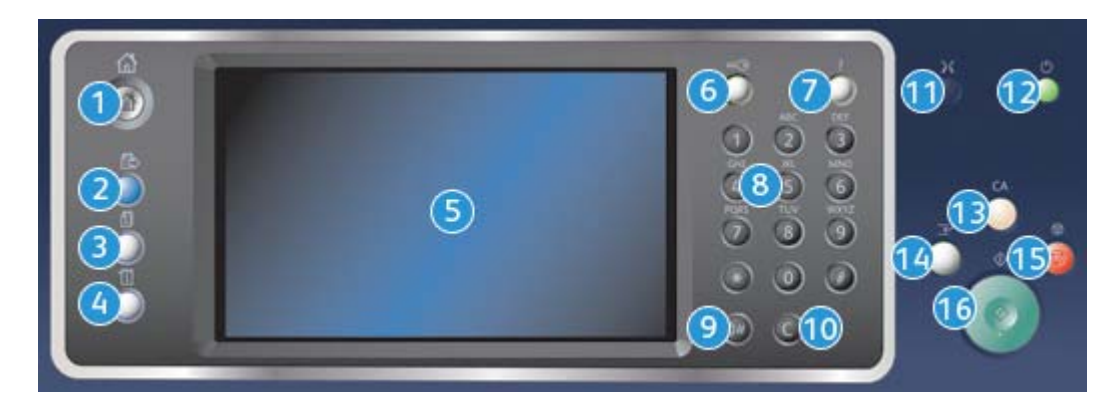

- 1. **Domovská stránka služeb**: Poskytuje přístup ke službám dostupným v zařízení.
- 2. **Služby**: Vrátí displej zpět na předchozí obrazovku funkce Kopírování, Faxování nebo Snímání, pokud je zobrazena obrazovka Stav úloh nebo Stav přístroje.
- 3. **Stav úlohy**: Slouží ke kontrole průběhu aktivních úloh nebo zobrazení podrobných informací o dokončených úlohách.
- 4. **Stav přístroje**: Slouží ke kontrole stavu zařízení, účtovacích počitadel, stavu spotřebního materiálu nebo tisku uživatelské dokumentace a sestav. Toto tlačítko použijte také k přístupu do režimu Nástroje.
- 5. **Doteková obrazovka**: Slouží k výběru funkcí programování a zobrazení postupů odstraňování závad a obecných informací o zařízení.
- 6. **Přihlášení/odhlášení**: Slouží k zadání přihlašovacích údajů a odhlášení.
- 7. **Nápověda**: Zobrazuje zprávy nápovědy k funkcím zařízení.
- 8. **Číselná klávesnice**: Slouží k zadávání alfanumerických znaků.
- 9. **Vytáčecí pauza**: Slouží k vložení pauzy při vytáčení faxového čísla.
- 10. **C Zrušit zadání**: Zruší předchozí zadání učiněné prostřednictvím numerické klávesnice.
- 11. **Jazyk**: Slouží k výběru jiného jazyka pro volby dotekové obrazovky.
- 12. **Napájení**: Slouží k výběru režimu úspory energie, rychlému restartování nebo zapnutí či vypnutí zařízení.
- 13. **Vymazat vše**: Jedním stisknutím vymažete aktuální zadání. Dvojím stisknutím obnovíte výchozí nastavení.
- 14. **Přerušit tisk**: Slouží k pozastavení úlohy, která se aktuálně tiskne, aby mohla být spuštěna naléhavější úloha kopírování.
- 15. **Stop**: Zastaví probíhající úlohu.
- 16. **Start**: Slouží ke spuštění úlohy.

# <span id="page-30-0"></span>Zapnutí a vypnutí zařízení

### Zapnutí zařízení

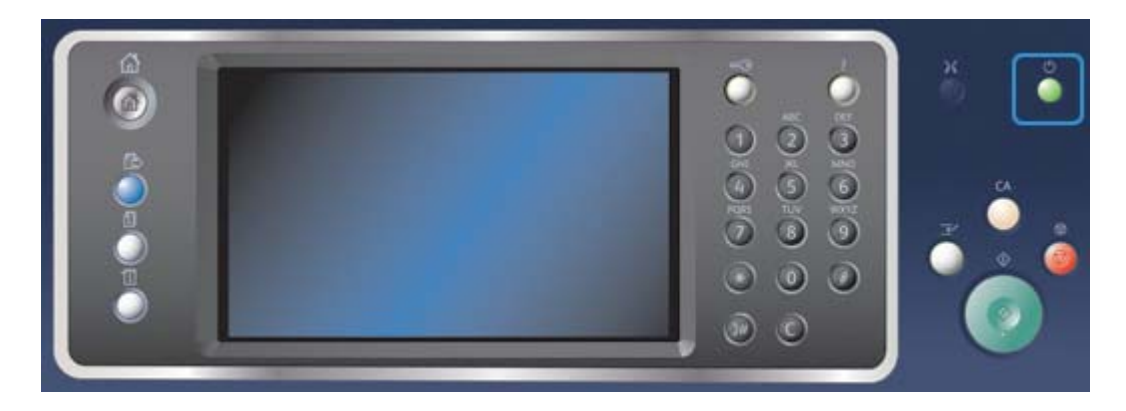

- 1. Připojte zařízení ke vhodnému napájecímu zdroji a zcela zasuňte napájecí kabel do elektrické zásuvky na zařízení.
- 2. Stiskněte tlačítko **Napájení**. Celý proces zapínání (k zajištění napájení všech nainstalovaných možností) trvá méně než 3 minuty a 50 sekund.

Poznámka: Pokud jsou ve vstupním zásobníku podavače předloh stránky předlohy v okamžiku, kdy se přístroj zapne nebo opustí úsporný režim, přístroj vás vyzve, abyste předlohy vložili znovu.

# Vypnutí zařízení

Volba Vypnout ukončí aktuální relaci a vypne zařízení.

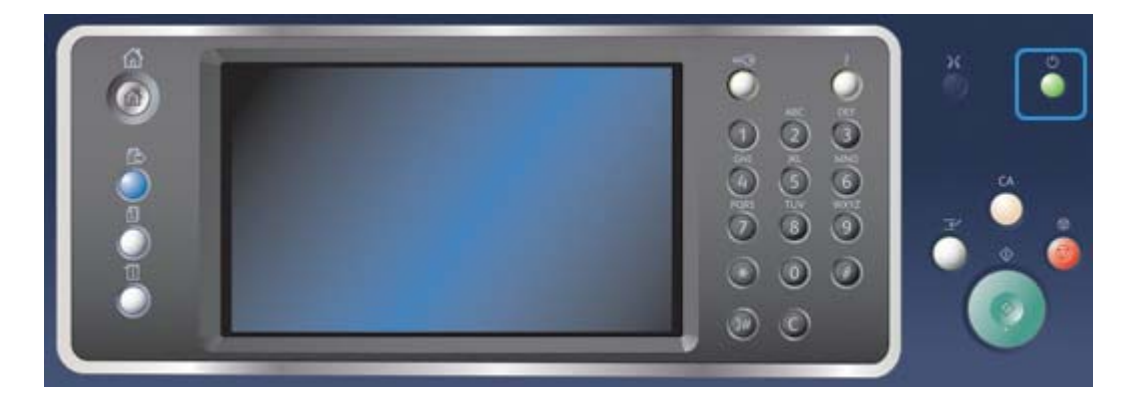

- 1. Stiskněte tlačítko **Napájení** na ovládacím panelu.
- 2. Stiskněte na dotekové obrazovce tlačítko **Vypnout**.
- 3. Dalším stisknutím tlačítka **Vypnout** potvrďte, že zařízení má být vypnuto.

Poznámka: Pokud vypnutí zařízení potvrdíte, budou zrušeny všechny úlohy, které jsou právě ve frontě. Pokud stisknete tlačítko **Zrušit**, bude volba vypnutí zrušena, zařízení zůstane připraveno k použití a všechny úlohy, které jsou právě ve frontě, budou zachovány.

Zařízení zahájí řízené vypínání. Před vypnutím zůstane ještě přibližně 36 sekund zapnuté.

# Použití volby Úspora energie

Volba Úspora energie ukončí aktuální relaci a přepne zařízení do režimu úspory energie. Pokud se zařízení nachází v režimu úspory energie, probudíte jej stisknutím tlačítka napájení.

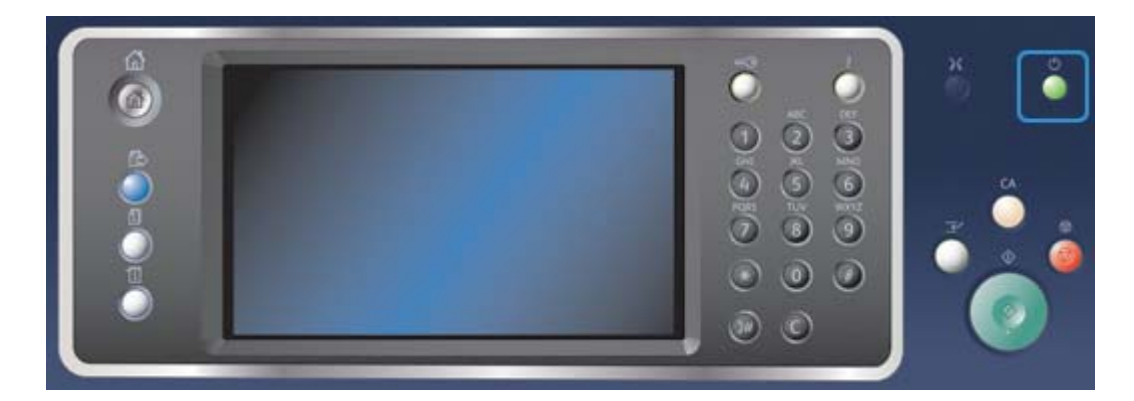

- 1. Stiskněte tlačítko **Napájení** na ovládacím panelu.
- 2. Stiskněte na dotekové obrazovce tlačítko **Úspora energie**.
- 3. Dalším stisknutím tlačítka **Úspora energie** potvrďte, že zařízení má přejít do stavu úspory energie.

Poznámka: Po potvrzení režimu Úspora energie zařízení ihned přejde do režimu Úspora energie. Pokud je nakonfigurován úsporný režim, zařízení po zadaném časovém období přejde do úsporného režimu.

Poznámka: Pokud je zařízení v režimu Úspora energie, svítí tlačítko Napájení. Stabilní světlo označuje, že je zařízení v režimu Úspora energie. Blikající světlo označuje, že je zařízení v úsporném režimu.

4. Chcete-li znovu aktivovat zařízení, které se nachází v režimu Úspora energie nebo v úsporném režimu, stiskněte tlačítko **Napájení**. Z úsporného režimu se zařízení obnovuje déle.

Poznámka: Pokud jsou ve vstupním zásobníku podavače předloh stránky předlohy v okamžiku, kdy se přístroj zapne nebo opustí úsporný režim, přístroj vás vyzve, abyste předlohy vložili znovu.

# <span id="page-32-0"></span>Vkládání předloh

Předlohy je možné vkládat buď do podavače předloh, nebo na sklo pro předlohy.

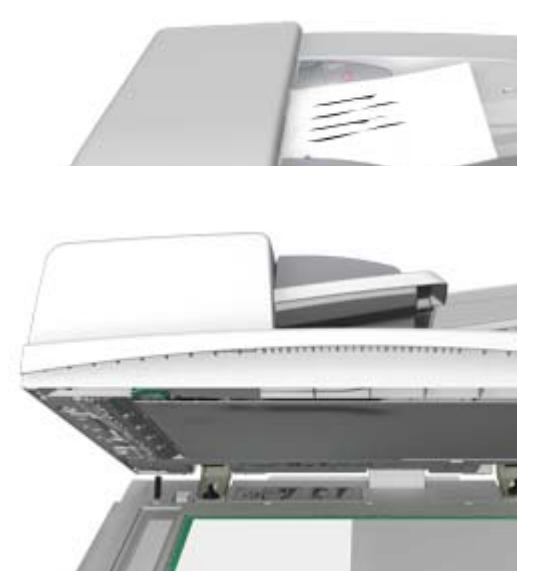

1. Předlohy do vstupní přihrádky podavače předloh vložte lícem nahoru. Nastavte vodítka tak, aby se dotýkala předloh.

Nebo

Nadzvedněte podavač předloh. Položte předlohu lícem dolů na sklo pro předlohy a umístěte ji k šipce v levém horním rohu. Zavřete podavač předloh.

Poznámka: Předlohy se snímají pouze jednou, a to i v případě, že je vybráno více kopií nebo že jsou do podavače předloh vloženy 2stranné předlohy.

# <span id="page-32-1"></span>Kopírování

Po zahájení kopírování stisknutím tlačítka Start zařízení nasnímá předlohy a obrazy dočasně uloží. Potom obrazy vytiskne podle zvoleného nastavení.

Pokud je na zařízení zapnuto ověřování nebo účtování, bude pravděpodobně před přístupem k funkcím kopírování nutné zadat přihlašovací údaje.

1. Předlohy do vstupní přihrádky podavače předloh vložte lícem nahoru. Nastavte vodítka tak, aby se dotýkala předloh.

Nebo

Nadzvedněte podavač předloh. Položte předlohu lícem dolů na sklo pro předlohy a umístěte ji k šipce v levém horním rohu. Zavřete podavač předloh.

- 2. Stisknutím tlačítka **Vymazat vše** na ovládacím panelu zrušte předchozí výběry programování.
- 3. Stiskněte tlačítko **Domovská stránka služeb**.
- 4. Stiskněte tlačítko **Kopírování** na dotekové obrazovce.
- 5. V případě potřeby vyberte kartu **Kopírování**. Tato karta je obvykle aktivní po spuštění služby Kopírování.
- 6. Vyberte požadované možnosti.
- 7. Pomocí číselné klávesnice na ovládacím panelu zadejte požadovaný počet výtisků.
- 8. Stisknutím tlačítka **Start** na ovládacím panelu nasnímejte předlohu.
- 9. Po dokončení snímání vyjměte předlohu z podavače předloh nebo skla pro předlohy. Úloha bude zařazena do seznamu úloh připravených ke zpracování.
- 10. Stisknutím tlačítka **Stav úloh** na ovládacím panelu zařízení zobrazte seznam úloh a zkontrolujte stav úlohy.
- 11. Pokud úloha zůstává blokována v seznamu Aktivní úlohy, je nutné vložit do zařízení další prostředky, jako například papír nebo svorky, aby mohlo zařízení úlohu dokončit. Při určování požadovaných prostředků vyberte úlohu a stiskněte tlačítko **Údaje**. Jakmile budou prostředky k dispozici, úloha se vytiskne.

# <span id="page-33-0"></span>Tisk

# Tisk dokumentu pomocí tiskového ovladače PostScript

Na zařízení lze tisknout z počítače prostřednictvím tiskového ovladače. Pro zařízení je k dispozici celá řada tiskových ovladačů Xerox, které podporují všechny běžné operačních systémy. Tiskové ovladače Xerox vám umožňují používat specifické funkce, které jsou u zařízení k dispozici.

Poznámka: Zařízení podporuje funkci AirPrint. AirPrint je tisková technologie společnosti Apple, která nevyžaduje ovladač a umožňuje zařízením společnosti Apple včetně počítačů Mac, telefonů a tabletů tisknout na zařízení bez nutnosti instalovat ovladače nebo stahovat software.

Je možné, že správce systému již do vašeho počítače nainstaloval určitý tiskový ovladač. Pokud si však ovladač vybíráte sami, následující informace vám mohou pomoci rozhodnout se, který ovladač nainstalovat.

- Jazyk **PS (PostScript)** poskytuje nejvíce možností při změně měřítka obrazů a manipulaci s obrazy; nabízí také větší přesnost při práci se špičkovou grafikou. Jazyk PostScript dále poskytuje různé typy možností zpracování chyb a náhrady písma.
- Jazyk **PCL (Printer Control Language)** obecně poskytuje méně pokročilých funkcí než jazyk PostScript. Ovladače PCL zpracují většinu úloh rychleji než ostatní ovladače. Tento ovladač je vhodný pro většinu každodenních tiskových úloh.
- Formát **XPS (XML Paper Specification)** byl původně vyvinut společností Microsoft a jde o specifikaci jazyka popisujícího stránku s otevřeným zdrojovým kódem a pevný formát dokumentu. Tento ovladač použijte ke zvýšení rychlosti tisku a kvality tištěných souborů XPS.
- **Mac** je ovladač PostScript, který byl navržen specificky pro počítače Mac.

Poznámka: Chcete-li tisknout dokumenty XPS, musí být v zařízení nainstalována volitelná funkce XPS.

Kromě ovladačů navržených specificky pro vaše zařízení můžete použít také ovladač Xerox Global Print Driver nebo Xerox Mobile Express Driver. Tyto ovladače vám neumožní přistupovat ke všem funkcím, které jsou k dispozici v ovladačích specifických pro zařízení.

- Ovladač **Global Print Driver** je k dispozici pro jazyky pro popis stránky PS a PCL, stejně jako výše uvedené ovladače specifické pro zařízení. Tento ovladač funguje s tiskárnami Xerox i s tiskárnami jiných výrobců. Pomocí tohoto ovladače můžete snadno přidávat a aktualizovat tiskárny, protože tiskový ovladač není nutné měnit.
- Pomocí ovladače **Mobile Express Driver** můžete vyhledat a tisknout na jakoukoli tiskárnu PostScript v libovolném umístění bez stahování a instalace ovladačů.

Správce systému může nakonfigurovat oprávnění za účelem řízení přístupu k funkci tisku.

- Zadání času a dne v týdnu, kdy můžete na zařízení tisknout
- Blokování určitých typů úloh, jako například zabezpečený tisk
- Omezení přístupu k určitým zásobníkům papíru
- Zakázání jednostranného tisku
- Zadání určitého nastavení tisku pro aplikace, například nastavení jednostranného tisku pro všechny dokumenty aplikace Microsoft Word
- Omezení tiskových úloh na úlohy zabezpečeného tisku

Správce systému může také nakonfigurovat tiskový ovladač tak, aby vás při tisku dokumentu vyzval k zadání přihlašovacích údajů.

Další informace naleznete v příručce System Administrator Guide (Příručka správce systému).

- 1. Otevřete dokument, který chcete vytisknout. Ve většině aplikací stiskněte tlačítko **Office** nebo vyberte v nabídce příkazy **Soubor** a **Tisk**.
- 2. Zadejte počet kopií, které chcete vytvořit. V závislosti na použité aplikaci je možné, že budete moci vybrat také rozsah stránek a zadat další nastavení tisku.
- 3. V seznamu dostupných tiskových ovladačů vyberte ovladač Xerox PS.
- 4. Otevřete okno tiskového ovladače Vlastnosti způsob jeho otevření závisí na aplikaci, ze které tisknete. Ve většině aplikací společnosti Microsoft můžete toto okno otevřít stisknutím tlačítka **Vlastnosti** nebo **Předvolby**.
- 5. Vyberte požadované možnosti.
- 6. Uložte nastavení kliknutím na tlačítko **OK**.
- 7. Stiskněte potvrzovací tlačítko, jehož název závisí na aplikaci, ze které tisknete. Ve většině aplikací stiskněte tlačítko **OK** nebo **Tisk**.
- 8. Vyzvedněte si úlohu ze zařízení.
- 9. Stisknutím tlačítka **Stav úloh** na ovládacím panelu zařízení zobrazte seznam úloh a zkontrolujte stav úlohy.
- 10. Tiskové úlohy jsou obvykle zobrazeny v seznamu Aktivní úlohy, pokud však správce systému povolil funkci Blokovat všechny úlohy, úloha bude uvedena v seznamu Blokované tiskové úlohy nebo Neidentifikované tiskové úlohy. Pokud chcete uvolnit blokovanou úlohu, vyberte úlohu v požadovaném seznamu a stiskněte tlačítko **Uvolnit**.
- 11. Pokud úloha zůstává blokována v seznamu Aktivní úlohy, je nutné vložit do zařízení další prostředky, jako například papír nebo svorky, aby mohlo zařízení úlohu dokončit. Při určování požadovaných prostředků vyberte úlohu a stiskněte tlačítko **Údaje**. Jakmile budou prostředky k dispozici, úloha se vytiskne.

# Tisk dokumentu pomocí tiskového ovladače PCL

Na zařízení lze tisknout z počítače prostřednictvím tiskového ovladače. Pro zařízení je k dispozici celá řada tiskových ovladačů Xerox, které podporují všechny běžné operačních systémy. Tiskové ovladače Xerox vám umožňují používat specifické funkce, které jsou u zařízení k dispozici.

Poznámka: Zařízení podporuje funkci AirPrint. AirPrint je tisková technologie společnosti Apple, která nevyžaduje ovladač a umožňuje zařízením společnosti Apple včetně počítačů Mac, telefonů a tabletů tisknout na zařízení bez nutnosti instalovat ovladače nebo stahovat software.

Je možné, že správce systému již do vašeho počítače nainstaloval určitý tiskový ovladač. Pokud si však ovladač vybíráte sami, následující informace vám mohou pomoci rozhodnout se, který ovladač nainstalovat.

- Jazyk **PS (PostScript)** poskytuje nejvíce možností při změně měřítka obrazů a manipulaci s obrazy; nabízí také větší přesnost při práci se špičkovou grafikou. Jazyk PostScript dále poskytuje různé typy možností zpracování chyb a náhrady písma.
- Jazyk **PCL (Printer Control Language)** obecně poskytuje méně pokročilých funkcí než jazyk PostScript. Ovladače PCL zpracují většinu úloh rychleji než ostatní ovladače. Tento ovladač je vhodný pro většinu každodenních tiskových úloh.
- Formát **XPS (XML Paper Specification)** byl původně vyvinut společností Microsoft a jde o specifikaci jazyka popisujícího stránku s otevřeným zdrojovým kódem a pevný formát dokumentu. Tento ovladač použijte ke zvýšení rychlosti tisku a kvality tištěných souborů XPS.
- **Mac** je ovladač PostScript, který byl navržen specificky pro počítače Mac.

Poznámka: Chcete-li tisknout dokumenty XPS, musí být v zařízení nainstalována volitelná funkce XPS.

Kromě ovladačů navržených specificky pro vaše zařízení můžete použít také ovladač Xerox Global Print Driver nebo Xerox Mobile Express Driver. Tyto ovladače vám neumožní přistupovat ke všem funkcím, které jsou k dispozici v ovladačích specifických pro zařízení.

- Ovladač **Global Print Driver** je k dispozici pro jazyky pro popis stránky PS a PCL, stejně jako výše uvedené ovladače specifické pro zařízení. Tento ovladač funguje s tiskárnami Xerox i s tiskárnami jiných výrobců. Pomocí tohoto ovladače můžete snadno přidávat a aktualizovat tiskárny, protože tiskový ovladač není nutné měnit.
- Pomocí ovladače **Mobile Express Driver** můžete vyhledat a tisknout na jakoukoli tiskárnu PostScript v libovolném umístění bez stahování a instalace ovladačů.

Správce systému může nakonfigurovat oprávnění za účelem řízení přístupu k funkci tisku.

- Zadání času a dne v týdnu, kdy můžete na zařízení tisknout
- Blokování určitých typů úloh, jako například zabezpečený tisk
- Omezení přístupu k určitým zásobníkům papíru
- Zakázání jednostranného tisku
- Zadání určitého nastavení tisku pro aplikace, například nastavení jednostranného tisku pro všechny dokumenty aplikace Microsoft Word
- Omezení tiskových úloh na úlohy zabezpečeného tisku

Správce systému může také nakonfigurovat tiskový ovladač tak, aby vás při tisku dokumentu vyzval k zadání přihlašovacích údajů.

Další informace naleznete v příručce System Administrator Guide (Příručka správce systému).

- 1. Otevřete dokument, který chcete vytisknout. Ve většině aplikací stiskněte tlačítko **Office** nebo vyberte v nabídce příkazy **Soubor** a **Tisk**.
- 2. Zadejte počet kopií, které chcete vytvořit. V závislosti na použité aplikaci je možné, že budete moci vybrat také rozsah stránek a zadat další nastavení tisku.
- 3. V seznamu dostupných tiskových ovladačů vyberte ovladač Xerox PCL.
- 4. Otevřete okno tiskového ovladače Vlastnosti způsob jeho otevření závisí na aplikaci, ze které tisknete. Ve většině aplikací společnosti Microsoft můžete toto okno otevřít stisknutím tlačítka **Vlastnosti** nebo **Předvolby**.
- 5. Vyberte požadované možnosti.
- 6. Uložte nastavení kliknutím na tlačítko **OK**.
- 7. Stiskněte potvrzovací tlačítko, jehož název závisí na aplikaci, ze které tisknete. Ve většině aplikací stiskněte tlačítko **OK** nebo **Tisk**.
- 8. Tiskové úlohy jsou obvykle zobrazeny v seznamu Aktivní úlohy, pokud však správce systému povolil funkci Blokovat všechny úlohy, úloha bude uvedena v seznamu Blokované tiskové úlohy nebo Neidentifikované tiskové úlohy. Pokud chcete uvolnit blokovanou úlohu, vyberte úlohu v požadovaném seznamu a stiskněte tlačítko **Uvolnit**.
- 9. Stisknutím tlačítka **Stav úloh** na ovládacím panelu zařízení zobrazte seznam úloh a zkontrolujte stav úlohy.
- 10. Vyzvedněte si úlohu ze zařízení.
- 11. Pokud úloha zůstává blokována v seznamu Aktivní úlohy, je nutné vložit do zařízení další prostředky, jako například papír nebo svorky, aby mohlo zařízení úlohu dokončit. Při určování požadovaných prostředků vyberte úlohu a stiskněte tlačítko **Údaje**. Jakmile budou prostředky k dispozici, úloha se vytiskne.

### Tisk dokumentu pomocí tiskového ovladače Mac

Na zařízení lze tisknout z počítače prostřednictvím tiskového ovladače. Tiskové ovladače Xerox Mac umožňují používat specifické funkce, které jsou na vašem zařízení k dispozici.

Poznámka: Zařízení podporuje funkci AirPrint. AirPrint je tisková technologie společnosti Apple, která nevyžaduje ovladač a umožňuje zařízením společnosti Apple včetně počítačů Mac, telefonů a tabletů tisknout na zařízení bez nutnosti instalovat ovladače nebo stahovat software.

Správce systému může nakonfigurovat oprávnění za účelem řízení přístupu k funkci tisku.

- Zadání času a dne v týdnu, kdy můžete na zařízení tisknout
- Blokování určitých typů úloh, jako například zabezpečený tisk
- Omezení přístupu k určitým zásobníkům papíru
- Zakázání jednostranného tisku
- Zadání určitého nastavení tisku pro aplikace, například nastavení jednostranného tisku pro všechny dokumenty aplikace Microsoft Word
- Omezení tiskových úloh na úlohy zabezpečeného tisku

Správce systému může také nakonfigurovat tiskový ovladač tak, aby vás při tisku dokumentu vyzval k zadání přihlašovacích údajů.

Další informace naleznete v příručce System Administrator Guide (Příručka správce systému).

- 1. Otevřete dokument, který chcete vytisknout. Ve většině aplikací vyberte v nabídce příkazy **Soubor** a **Tisk**.
- 2. Zadejte počet kopií, které chcete vytvořit. V závislosti na použité aplikaci je možné, že budete moci vybrat také rozsah stránek a zadat další nastavení tisku.
- 3. V seznamu dostupných tiskových ovladačů vyberte ovladač Xerox.
- 4. V nabídce vlastností tiskového ovladače vyberte položku **Funkce Xerox** název nabídky závisí na aplikaci, ze které tisknete. Ve většině aplikací vyberte rozevírací nabídku Copies and Pages (Kopie a stránky) nebo nabídku, ve které je uveden název aplikace.
- 5. Vyberte požadované možnosti.
- 6. Stiskněte potvrzovací tlačítko, jehož název závisí na aplikaci, ze které tisknete. Ve většině aplikací stiskněte tlačítko **OK** nebo **Tisk**.
- 7. Vyzvedněte si úlohu ze zařízení.
- 8. Stisknutím tlačítka **Stav úloh** na ovládacím panelu zařízení zobrazte seznam úloh a zkontrolujte stav úlohy.
- 9. Tiskové úlohy jsou obvykle zobrazeny v seznamu Aktivní úlohy, pokud však správce systému povolil funkci Blokovat všechny úlohy, úloha bude uvedena v seznamu Blokované tiskové úlohy nebo Neidentifikované tiskové úlohy. Pokud chcete uvolnit blokovanou úlohu, vyberte úlohu v požadovaném seznamu a stiskněte tlačítko **Uvolnit**.
- 10. Pokud úloha zůstává blokována v seznamu Aktivní úlohy, je nutné vložit do zařízení další prostředky, jako například papír nebo svorky, aby mohlo zařízení úlohu dokončit. Při určování požadovaných prostředků vyberte úlohu a stiskněte tlačítko **Údaje**. Jakmile budou prostředky k dispozici, úloha se vytiskne.

### Tisk dokumentu pomocí tiskového ovladače XPS

Na zařízení lze tisknout z počítače prostřednictvím tiskového ovladače. Pro zařízení je k dispozici celá řada tiskových ovladačů Xerox, které podporují všechny běžné operačních systémy. Tiskové ovladače Xerox vám umožňují používat specifické funkce, které jsou u zařízení k dispozici.

Je možné, že správce systému již do vašeho počítače nainstaloval určitý tiskový ovladač. Pokud si však ovladač vybíráte sami, následující informace vám mohou pomoci rozhodnout se, který ovladač nainstalovat.

- Jazyk **PS (PostScript)** poskytuje nejvíce možností při změně měřítka obrazů a manipulaci s obrazy; nabízí také větší přesnost při práci se špičkovou grafikou. Jazyk PostScript dále poskytuje různé typy možností zpracování chyb a náhrady písma.
- Jazyk **PCL (Printer Control Language)** obecně poskytuje méně pokročilých funkcí než jazyk PostScript. Ovladače PCL zpracují většinu úloh rychleji než ostatní ovladače. Tento ovladač je vhodný pro většinu každodenních tiskových úloh.
- Formát **XPS (XML Paper Specification)** byl původně vyvinut společností Microsoft a jde o specifikaci jazyka popisujícího stránku s otevřeným zdrojovým kódem a pevný formát dokumentu. Tento ovladač použijte ke zvýšení rychlosti tisku a kvality tištěných souborů XPS.
- **Mac** je ovladač PostScript, který byl navržen specificky pro počítače Mac.

Poznámka: Chcete-li tisknout dokumenty XPS, musí být v zařízení nainstalována volitelná funkce XPS.

Další informace naleznete v příručce System Administrator Guide (Příručka správce systému).

Kromě ovladačů navržených specificky pro vaše zařízení můžete použít také ovladač Xerox Global Print Driver nebo Xerox Mobile Express Driver. Tyto ovladače vám neumožní přistupovat ke všem funkcím, které jsou k dispozici v ovladačích specifických pro zařízení.

- Ovladač **Global Print Driver** je k dispozici pro jazyky pro popis stránky PS a PCL, stejně jako výše uvedené ovladače specifické pro zařízení. Tento ovladač funguje s tiskárnami Xerox i s tiskárnami jiných výrobců. Pomocí tohoto ovladače můžete snadno přidávat a aktualizovat tiskárny, protože tiskový ovladač není nutné měnit.
- Pomocí ovladače **Mobile Express Driver** můžete vyhledat a tisknout na jakoukoli tiskárnu PostScript v libovolném umístění bez stahování a instalace ovladačů.

Správce systému může nakonfigurovat oprávnění za účelem řízení přístupu k funkci tisku.

- Zadání času a dne v týdnu, kdy můžete na zařízení tisknout
- Blokování určitých typů úloh, jako například zabezpečený tisk
- Omezení přístupu k určitým zásobníkům papíru
- Zakázání jednostranného tisku
- Zadání určitého nastavení tisku pro aplikace, například nastavení jednostranného tisku pro všechny dokumenty aplikace Microsoft Word
- Omezení tiskových úloh na úlohy zabezpečeného tisku

Správce systému může také nakonfigurovat tiskový ovladač tak, aby vás při tisku dokumentu vyzval k zadání přihlašovacích údajů.

Další informace naleznete v příručce System Administrator Guide (Příručka správce systému).

- 1. Otevřete dokument, který chcete vytisknout. Ve většině aplikací stiskněte tlačítko **Office** nebo vyberte v nabídce příkazy **Soubor** a **Tisk**.
- 2. Zadejte počet kopií, které chcete vytvořit. V závislosti na použité aplikaci je možné, že budete moci vybrat také rozsah stránek a zadat další nastavení tisku.
- 3. V seznamu dostupných tiskových ovladačů vyberte ovladač Xerox XPS.
- 4. Otevřete okno tiskového ovladače Vlastnosti způsob jeho otevření závisí na aplikaci, ze které tisknete. Ve většině aplikací společnosti Microsoft můžete toto okno otevřít stisknutím tlačítka **Vlastnosti** nebo **Předvolby**.
- 5. Vyberte požadované možnosti.
- 6. Uložte nastavení kliknutím na tlačítko **OK**.
- 7. Stiskněte potvrzovací tlačítko, jehož název závisí na aplikaci, ze které tisknete. Ve většině aplikací stiskněte tlačítko **OK** nebo **Tisk**.
- 8. Vyzvedněte si úlohu ze zařízení.
- 9. Stisknutím tlačítka **Stav úloh** na ovládacím panelu zařízení zobrazte seznam úloh a zkontrolujte stav úlohy.
- 10. Tiskové úlohy jsou obvykle zobrazeny v seznamu Aktivní úlohy, pokud však správce systému povolil funkci Blokovat všechny úlohy, úloha bude uvedena v seznamu Blokované tiskové úlohy nebo Neidentifikované tiskové úlohy. Pokud chcete uvolnit blokovanou úlohu, vyberte úlohu v požadovaném seznamu a stiskněte tlačítko **Uvolnit**.
- 11. Pokud úloha zůstává blokována v seznamu Aktivní úlohy, je nutné vložit do zařízení další prostředky, jako například papír nebo svorky, aby mohlo zařízení úlohu dokončit. Při určování požadovaných prostředků vyberte úlohu a stiskněte tlačítko **Údaje**. Jakmile budou prostředky k dispozici, úloha se vytiskne.

# <span id="page-39-0"></span>Fax

# Vysvětlení voleb faxu

Na zařízení lze nainstalovat nebo povolit tři faxové služby – Fax (Zabudovaný fax), Internetový fax a Fax na serveru.

Je-li nainstalována služba Fax (Zabudovaný fax), zařízení je připojeno přímo k telefonní lince, takže máte nad faxovými přenosy přímou kontrolu. Tento typ faxu se přenáší prostřednictvím běžných telefonních linek, a jsou proto účtovány telefonní poplatky.

Pomocí funkce Fax můžete snímat předlohy a odesílat je na většinu typů faxových přístrojů připojených k telefonní síti.

Lze nastavit, aby se přijaté faxy automaticky tiskly na zařízení, byly zablokovány v seznamu úloh, dokud nebude zadán přístupový kód, nebo byly odeslány na e-mailovou adresu pomocí funkce předávání faxů.

Standardní fax se připojuje k jedné telefonní lince. K dispozici je také rozšířený fax, který používá dvě telefonní linky. Pomocí dvou telefonních linek můžete faxy odesílat na dvě místa určení, přijímat ze dvou míst nebo odesílat a přijímat současně.

Funkce Internetový fax umožňuje nasnímání tištěné předlohy do elektronického souboru s obrazem předlohy. Nasnímaný obraz je převeden na e-mailový formát pro přenos přes internet nebo intranet.

Příjemce je možné zvolit v adresáři nebo zadat ručně pomocí klávesnice. Přijaté internetové faxy jsou do zařízení automaticky odeslány ze serveru jako tiskové úlohy.

Funkce Fax na serveru slouží ke snímání předloh a jejich odeslání na jakýkoli typ faxového přístroje připojeného k telefonní síti. Obrazy jsou ze zařízení odeslány na faxový server třetí strany, který je prostřednictvím telefonní sítě předá na vybrané číslo faxu.

To znamená, že faxové přenosy jsou řízeny serverem, což může omezovat vaše možnosti faxování. Server může být nastaven například tak, aby faxy přijímal a odesílal mimo špičku.

Řízení pomocí serveru může také snižovat vaše náklady, protože server může vybrat nejvhodnější dobu a telefonní síť k odeslání faxu.

#### Faxování ze zařízení

#### **Odeslání faxu (zabudovaný fax)**

Na zařízení lze nainstalovat nebo povolit tři faxové služby – Fax (Zabudovaný fax), Internetový fax a Fax na serveru.

Pomocí služby Fax (Zabudovaný fax) můžete snímat předlohy a odesílat je na většinu typů faxových přístrojů připojených k telefonní síti.

Poznámka: Tuto možnost musí zpřístupnit správce systému.

Pokud je na zařízení zapnuto ověřování nebo účtování, bude pravděpodobně před přístupem k funkcím faxu nutné zadat přihlašovací údaje.

1. Předlohy do vstupní přihrádky podavače předloh vložte lícem nahoru. Nastavte vodítka tak, aby se dotýkala předloh.

Nebo

Nadzvedněte podavač předloh. Položte předlohu lícem dolů na sklo pro předlohy a umístěte ji k šipce v levém horním rohu. Zavřete podavač předloh.

- 2. Stisknutím tlačítka **Vymazat vše** na ovládacím panelu zrušte předchozí výběry programování.
- 3. Stiskněte tlačítko **Domovská stránka služeb**.
- 4. Stiskněte tlačítko **Fax** na dotekové obrazovce.
- 5. V případě potřeby vyberte kartu **Fax**. Tato karta je obvykle aktivní po spuštění služby Fax.
- 6. Vyberte vstupní pole **Zadejte faxové číslo** a pomocí číselné klávesnice nebo klávesnice na dotekové obrazovce zadejte faxové číslo příjemce.
- 7. Stiskněte tlačítko **Přidat**.
	- Chcete-li dokument odeslat více příjemcům, zadejte postupně další údaje o každém příjemci a pokaždé stiskněte tlačítko **Přidat**, dokud nepřidáte všechny příjemce.
- 8. Stisknutím tlačítka **Zavřít** uložte zadané informace.
- 9. Vyberte požadované možnosti.
- 10. Stisknutím tlačítka **Start** na ovládacím panelu nasnímejte předlohu.
- 11. Po dokončení snímání vyjměte předlohu z podavače předloh nebo skla pro předlohy.
- 12. Stisknutím tlačítka **Stav úloh** na ovládacím panelu zařízení zobrazte seznam úloh a zkontrolujte stav úlohy.

#### **Odeslání internetového faxu**

Internetový fax se podobá funkci E-mail v tom, že odesílá dokumenty po internetu nebo intranetu pomocí e-mailových adres. Mezi funkcemi Internetový fax a E-mail je několik významných rozdílů.

- Internetový fax použijte, pokud potřebujete důkaz o přenosu, který potvrdí, že dokument byl doručen. Tato funkce je vhodná k účelům auditu.
- Internetový fax použijte, pokud potřebujete odeslat nebo přijmout fax z jiných zařízení, která podporují funkci Internetový fax.

Poznámka: Tuto možnost musí zpřístupnit správce systému.

Pokud je na zařízení zapnuto ověřování nebo účtování, bude pravděpodobně před přístupem k funkcím internetového faxu nutné zadat přihlašovací údaje.

1. Předlohy do vstupní přihrádky podavače předloh vložte lícem nahoru. Nastavte vodítka tak, aby se dotýkala předloh.

Nebo

Nadzvedněte podavač předloh. Položte předlohu lícem dolů na sklo pro předlohy a umístěte ji k šipce v levém horním rohu. Zavřete podavač předloh.

- 2. Stisknutím tlačítka **Vymazat vše** na ovládacím panelu zrušte předchozí výběry programování.
- 3. Stiskněte tlačítko **Domovská stránka služeb**.
- 4. Stiskněte tlačítko **Internetový fax**.
- 5. V případě potřeby vyberte kartu **Internetový fax**. Tato karta je obvykle aktivní po spuštění služby Internetový fax.
- 6. Stiskněte tlačítko **Nový příjemce...**.
- 7. Pomocí klávesnice na dotekové obrazovce zadejte e-mailovou adresu příjemce.
	- Počet alfanumerických znaků, které lze zadat, závisí na velikosti zvolených znaků. Jakmile dosáhnete konce vstupního pole, nebude možné přidat další znaky.
	- K odstranění znaku použijte tlačítko Backspace **X**.
	- Chcete-li přistupovat ke speciálním znakům, jako jsou znaky \$ a %, použijte tlačítko Speciální znaky.
	- Na tlačítkách s ikonou v pravém dolním rohu jsou k dispozici znaky s akcenty a doplňkové znaky. Když tlačítko stisknete a podržíte, přiřazené znaky se zobrazí ve vyskakovací nabídce. Vyberte požadovaný znak z vyskakovací nabídky.
	- Pomocí tlačítka **CES** přejděte na klávesnice dalších jazyků.
- 8. Stiskněte tlačítko **Přidat**.
	- Chcete-li dokument odeslat více příjemcům, zadejte postupně další údaje o každém příjemci a pokaždé stiskněte tlačítko **Přidat**, dokud nepřidáte všechny příjemce.
- 9. Chcete-li odeslat kopii e-mailu dalšímu příjemci, vyberte v rozevírací nabídce **Komu:** možnost **Kopie**. Pomocí klávesnice na dotekové obrazovce zadejte údaje o příjemci a pak stiskněte tlačítko **Přidat**.

Poznámka: Je nutné vybrat nejméně jednu adresu Komu; dokumenty nelze odesílat pouze na adresu Kopie.

- 10. Stisknutím tlačítka **Zavřít** uložte zadané informace.
- 11. Vyberte požadované možnosti.
- 12. Stisknutím tlačítka **Start** na ovládacím panelu nasnímejte předlohu.
- 13. Po dokončení snímání vyjměte předlohu z podavače předloh nebo skla pro předlohy.
- 14. Stisknutím tlačítka **Stav úloh** na ovládacím panelu zařízení zobrazte seznam úloh a zkontrolujte stav úlohy.

#### **Odeslání serverového faxu**

Na zařízení lze nainstalovat nebo povolit tři faxové služby – Fax (Zabudovaný fax), Internetový fax a Fax na serveru.

Funkce Fax na serveru slouží ke snímání předloh a jejich odeslání na jakýkoli typ faxového přístroje připojeného k telefonní síti. Obrazy jsou ze zařízení odeslány na faxový server třetí strany, který je prostřednictvím telefonní sítě předá na vybrané číslo faxu.

Poznámka: Tuto možnost musí zpřístupnit správce systému.

Pokud je na zařízení zapnuto ověřování nebo účtování, bude pravděpodobně před přístupem k funkcím faxu na serveru nutné zadat přihlašovací údaje.

1. Předlohy do vstupní přihrádky podavače předloh vložte lícem nahoru. Nastavte vodítka tak, aby se dotýkala předloh.

Nebo

Nadzvedněte podavač předloh. Položte předlohu lícem dolů na sklo pro předlohy a umístěte ji k šipce v levém horním rohu. Zavřete podavač předloh.

- 2. Stisknutím tlačítka **Vymazat vše** na ovládacím panelu zrušte předchozí výběry programování.
- 3. Stiskněte tlačítko **Domovská stránka služeb**.
- 4. Stiskněte tlačítko **Fax na serveru**.
- 5. V případě potřeby vyberte kartu **Fax na serveru**. Tato karta je obvykle aktivní po spuštění služby Fax na serveru.
- 6. Vyberte vstupní pole **Zadejte faxové číslo** a pomocí číselné klávesnice nebo klávesnice na dotekové obrazovce zadejte faxové číslo příjemce.
- 7. Stiskněte tlačítko **Přidat**.
	- Chcete-li dokument odeslat více příjemcům, zadejte postupně další údaje o každém příjemci a pokaždé stiskněte tlačítko **Přidat**, dokud nepřidáte všechny příjemce.
- 8. Stisknutím tlačítka **Zavřít** uložte zadané informace.
- 9. Vyberte požadované možnosti.
- 10. Stisknutím tlačítka **Start** na ovládacím panelu nasnímejte předlohu.
- 11. Po dokončení snímání vyjměte předlohu z podavače předloh nebo skla pro předlohy.
- 12. Stisknutím tlačítka **Stav úloh** na ovládacím panelu zařízení zobrazte seznam úloh a zkontrolujte stav úlohy.

#### Faxování z počítače

#### **Odeslání faxu pomocí tiskového ovladače PostScript**

Na zařízení lze tisknout z počítače prostřednictvím tiskového ovladače. Pro zařízení je k dispozici celá řada tiskových ovladačů Xerox, které podporují všechny běžné operačních systémy. Tiskové ovladače Xerox vám umožňují používat specifické funkce, které jsou u zařízení k dispozici.

Pokud je na zařízení zapnuto ověřování, bude pravděpodobně k zobrazení nebo uvolnění úloh nutné, abyste se na zařízení přihlásili.

Pokud je zapnuto účtování, bude před odesláním úlohy pravděpodobně nutné zadat v tiskovém ovladači přihlašovací údaje.

Pomocí volby Fax v tiskovém ovladači odešlete dokument na faxovou adresu. Úloha bude odeslána z počítače do zařízení stejným způsobem jako tisková úloha, ale namísto vytištění bude odfaxována telefonní linkou do zadaného místa určení faxu.

Poznámka: Aby bylo možné tuto funkci používat, správce systému musí do zařízení nainstalovat a zapnout volbu Fax.

- 1. Otevřete dokument, který chcete vytisknout. Ve většině aplikací stiskněte tlačítko **Office** nebo vyberte v nabídce příkazy **Soubor** a **Tisk**.
- 2. Zadejte počet kopií, které chcete odeslat.

Poznámka: Stačí vybrat jen 1 kopii, a to i když odesíláte fax na více adres. Pokud vyberete více než 1 kopii, dokument bude na zařízení příjemce vytištěn více než jednou, ale úvodní strana se vytiskne pouze jednou (přidáte-li úvodní stranu vygenerovanou tiskovým ovladačem).

- 3. V seznamu dostupných tiskových ovladačů vyberte ovladač Xerox PS.
- 4. Otevřete okno tiskového ovladače Vlastnosti způsob jeho otevření závisí na aplikaci, ze které tisknete. Ve většině aplikací společnosti Microsoft můžete toto okno otevřít stisknutím tlačítka **Vlastnosti** nebo **Předvolby**.
- 5. V případě potřeby klikněte na kartu **Volby tisku**. Tato karta je obvykle aktivní po spuštění tiskového ovladače.
- 6. V rozevírací nabídce **Typ úlohy** vyberte možnost **Fax**.

#### **Buď**

- Klikněte na tlačítko **Přidat příjemce** a přidejte nového příjemce ručně.
	- Vyberte vstupní pole **Jméno** a pomocí klávesnice zadejte jméno příjemce.
	- Vyberte vstupní pole **Číslo faxu** a pomocí klávesnice zadejte faxové číslo příjemce.
	- V případě potřeby vyberte vstupní pole **Organizace** a pomocí klávesnice zadejte název společnosti příjemce.
	- V případě potřeby vyberte vstupní pole **Telefonní číslo** a pomocí klávesnice zadejte telefonní číslo příjemce.
	- V případě potřeby vyberte vstupní pole **E-mailová adresa** a pomocí klávesnice zadejte e-mailovou adresu příjemce.
	- V případě potřeby vyberte vstupní pole **Schránka** a pomocí klávesnice zadejte číslo schránky příjemce.
	- V případě potřeby vyberte v seznamu příjemce faxu a potom stiskněte tlačítko **Uložit**.

Poznámka: Údaje o příjemci budou uloženy na pevný disk počítače do vašeho osobního adresáře.

- Klikněte na tlačítko **OK**.

#### **Nebo**

- Klikněte na tlačítko **Přidat z telefonního seznamu** a přidejte příjemce uloženého v adresáři.
	- Vyberte požadovanou možnost.
		- Možnost **Osobní telefonní seznam** zobrazí kontakty, které jste přidali do telefonního seznamu pomocí tiskového ovladače.
		- Možnost **Sdílený telefonní seznam** vypíše kontakty, které jste přidali vy, ale také kontakty, které přidali jiní lidé. Tento adresář je obvykle uložen na síťovém serveru a musí ho zpřístupnit správce systému.
		- **Telefonní seznam LDAP** obsahuje kontakty uvedené v adresáři LDAP (Lightweight Directory Access Protocol). Adresáře LDAP obvykle spravují týmy IT, protože se často používají jako podnikové adresáře a k ověřování a autorizaci v síti.
	- Vyberte v seznamu požadovaný kontakt.
- Je-li seznam kontaktů dlouhý, klikněte do vstupního pole **Hledat...** a pomocí klávesnice zadejte údaje o příjemci.
- Kliknutím na tlačítko **OK** zobrazte výsledky vyhledávání.
	- Stiskněte tlačítko **Přidat**.
	- Klikněte na tlačítko **OK**.
- 7. V případě potřeby vyberte v seznamu příjemců více příjemců kliknutím na prvního příjemce, stisknutím a podržením klávesy **Ctrl** na počítači PC nebo **Command** na počítači Mac a potom kliknutím na každého dalšího příjemce. Jakmile vyberete všechny příjemce, uvolněte klávesu Ctrl nebo Command.
- 8. Chcete-li k faxové úloze přidat úvodní stranu, klikněte na kartu **Úvodní strana**.
- 9. V nabídce Volby úvodní strany vyberte položku **Tisk úvodní strany**.
	- Vyberte kartu **Informace**. Tato karta je obvykle aktivní po otevření okna Volby úvodní strany.
		- V případě potřeby vyberte vstupní pole **Jméno odesílatele** a pomocí klávesnice zadejte své jméno.
		- V případě potřeby vyberte vstupní pole **Odesílající organizace** a pomocí klávesnice zadejte název své společnosti.
		- V případě potřeby vyberte vstupní pole **Telefonní číslo odesílatele** a pomocí klávesnice zadejte své telefonní číslo.
		- V případě potřeby vyberte vstupní pole **E-mailová adresa odesílatele** a pomocí klávesnice zadejte svou e-mailovou adresu.
- V případě potřeby vyberte vstupní pole **Číslo faxu odesílatele** a pomocí klávesnice zadejte faxové číslo, na které mají být faxovány případné odpovědi.
- V případě potřeby vyberte možnost Příjemci.
	- Možnost **Zobrazit jména příjemců** vytiskne na úvodní straně jména všech příjemců. Budou použita jména, která jste zadali při přidávání údajů o jednotlivých příjemcích.
	- Možnost **Skrýt jména příjemců** nevytiskne na úvodní straně žádná jména příjemců.
	- Možnost **Zobrazit uživatelský text** přidá specifický text, který zadáte jako další údaje o příjemci. Tato možnost je užitečná, pokud odesíláte fax více příjemcům na stejném čísle, ale toto číslo jste uložili pouze pod jedním jménem.
- Vyberte **vstupní pole pod nabídkou Příjemci** a pomocí klávesnice zadejte uživatelský text.
- Chcete-li na úvodní stranu přidat vodoznak, klikněte na kartu **Obraz**.
	- Vyberte požadovanou možnost vodoznaku.
	- Vyberte požadovanou možnost.
		- Možnost **Text** aktivuje textové **vstupní pole**, do kterého můžete zadat požadovaný text. K dispozici jsou možnosti pro výběr písma, barvy, orientace a umístění textu.
		- Možnost **Obrázek** aktivuje grafické nastavení. Klikněte na ikonu složky a vyhledejte obrázek. K dispozici jsou možnosti pro výběr měřítka, umístění a světlosti grafiky.
	- V případě potřeby vyberte možnost Vrstvení.
		- Možnost **Tisk na pozadí** vytiskne text na úvodní straně přes vodoznak, takže část vodoznaku může být zakrytá.
		- Možnost **Zapadnout** nastaví textu na úvodní straně i vodoznaku stejnou důležitost.
		- Možnost **Tisk na popředí** vytiskne text na úvodní straně pod vodoznakem, takže část textu může být zakrytá.
- Klikněte na tlačítko **OK**.
- 10. Pokud chcete, aby zařízení vytisklo list potvrzení, použilo určitou rychlost odesílání nebo rozlišení, provedlo odeslání v určitém čase či použilo předvolbu vytáčení nebo pokud chcete zadat údaje o kreditní kartě, klikněte na kartu **Volby**.
	- V případě potřeby vyberte v nabídce List potvrzení položku **Vytisknout list potvrzení**, aby zařízení vytisklo stránku s potvrzením o úspěšném odfaxování úlohy. V závislosti na tom, jak správce systému nakonfiguroval zařízení, se v případě selhání úlohy může vytisknout chybový list.
	- V případě potřeby v nabídce Rychlost odeslání vyberte počáteční přenosovou rychlost.
	- V případě potřeby v nabídce Rozlišení faxu vyberte požadované rozlišení. Při použití vyššího rozlišení trvá přenos déle.
	- V případě potřeby pomocí voleb Čas odeslání vyberte čas, kdy má zařízení úlohu odeslat.
	- V případě potřeby vyberte vstupní pole **Předvolba vytáčení** a pomocí klávesnice zadejte znak, který se má vytočit před hlavním faxovým číslem.
	- V případě potřeby vyberte vstupní pole **Kreditní karta** a pomocí klávesnice zadejte číslo kreditní karty.
	- Klikněte na tlačítko **OK**.
- 11. Uložte nastavení kliknutím na tlačítko **OK**.
- 12. Stiskněte potvrzovací tlačítko, jehož název závisí na aplikaci, ze které tisknete. Ve většině aplikací stiskněte tlačítko **OK** nebo **Tisk**.
- 13. V závislosti na nastavení zařízení se může zobrazit obrazovka Potvrzení faxu s příjemci faxové úlohy. V případě potřeby úlohu potvrďte kliknutím na tlačítko **OK**.

#### **Odeslání faxu pomocí tiskového ovladače PCL**

Na zařízení lze tisknout z počítače prostřednictvím tiskového ovladače. Pro zařízení je k dispozici celá řada tiskových ovladačů Xerox, které podporují všechny běžné operačních systémy. Tiskové ovladače Xerox vám umožňují používat specifické funkce, které jsou u zařízení k dispozici.

Pokud je na zařízení zapnuto ověřování, bude pravděpodobně k zobrazení nebo uvolnění úloh nutné, abyste se na zařízení přihlásili.

Pokud je zapnuto účtování, bude před odesláním úlohy pravděpodobně nutné zadat v tiskovém ovladači přihlašovací údaje.

Pomocí volby Fax v tiskovém ovladači odešlete dokument na faxovou adresu. Úloha bude odeslána z počítače do zařízení stejným způsobem jako tisková úloha, ale namísto vytištění bude odfaxována telefonní linkou do zadaného místa určení faxu.

Poznámka: Aby bylo možné tuto funkci používat, správce systému musí do zařízení nainstalovat a zapnout volbu Fax.

- 1. Otevřete dokument, který chcete vytisknout. Ve většině aplikací stiskněte tlačítko **Office** nebo vyberte v nabídce příkazy **Soubor** a **Tisk**.
- 2. Zadejte počet kopií, které chcete odeslat.

Poznámka: Stačí vybrat jen 1 kopii, a to i když odesíláte fax na více adres. Pokud vyberete více než 1 kopii, dokument bude na zařízení příjemce vytištěn více než jednou, ale úvodní strana se vytiskne pouze jednou (přidáte-li úvodní stranu vygenerovanou tiskovým ovladačem).

- 3. V seznamu dostupných tiskových ovladačů vyberte ovladač Xerox PCL.
- 4. Otevřete okno tiskového ovladače Vlastnosti způsob jeho otevření závisí na aplikaci, ze které tisknete. Ve většině aplikací společnosti Microsoft můžete toto okno otevřít stisknutím tlačítka **Vlastnosti** nebo **Předvolby**.
- 5. V případě potřeby klikněte na kartu **Volby tisku**. Tato karta je obvykle aktivní po spuštění tiskového ovladače.
- 6. V rozevírací nabídce **Typ úlohy** vyberte možnost **Fax**.

#### **Buď**

- Klikněte na tlačítko **Přidat příjemce** a přidejte nového příjemce ručně.
	- Vyberte vstupní pole **Jméno** a pomocí klávesnice zadejte jméno příjemce.
	- Vyberte vstupní pole **Číslo faxu** a pomocí klávesnice zadejte faxové číslo příjemce.
	- V případě potřeby vyberte vstupní pole **Organizace** a pomocí klávesnice zadejte název společnosti příjemce.
	- V případě potřeby vyberte vstupní pole **Telefonní číslo** a pomocí klávesnice zadejte telefonní číslo příjemce.
	- V případě potřeby vyberte vstupní pole **E-mailová adresa** a pomocí klávesnice zadejte e-mailovou adresu příjemce.
	- V případě potřeby vyberte vstupní pole **Schránka** a pomocí klávesnice zadejte číslo schránky příjemce.
	- V případě potřeby vyberte v seznamu příjemce faxu a potom stiskněte tlačítko **Uložit**.

Poznámka: Údaje o příjemci budou uloženy na pevný disk počítače do vašeho osobního adresáře.

- Klikněte na tlačítko **OK**.

#### **Nebo**

- Klikněte na tlačítko **Přidat z telefonního seznamu** a přidejte příjemce uloženého v adresáři.
	- Vyberte požadovanou možnost.
		- Možnost **Osobní telefonní seznam** zobrazí kontakty, které jste přidali do telefonního seznamu pomocí tiskového ovladače.
		- Možnost **Sdílený telefonní seznam** vypíše kontakty, které jste přidali vy, ale také kontakty, které přidali jiní lidé. Tento adresář je obvykle uložen na síťovém serveru a musí ho zpřístupnit správce systému.
		- Telefonní seznam LDAP obsahuje kontakty uvedené v adresáři LDAP (Lightweight Directory Access Protocol). Adresáře LDAP obvykle spravují týmy IT, protože se často používají jako podnikové adresáře a k ověřování a autorizaci v síti.
	- Vyberte v seznamu požadovaný kontakt.
- Je-li seznam kontaktů dlouhý, klikněte do vstupního pole **Hledat...** a pomocí klávesnice zadejte údaje o příjemci.
- Kliknutím na tlačítko **OK** zobrazte výsledky vyhledávání.
	- Stiskněte tlačítko **Přidat**.
	- Klikněte na tlačítko **OK**.
- 7. V případě potřeby vyberte v seznamu příjemců více příjemců kliknutím na prvního příjemce, stisknutím a podržením klávesy **Ctrl** na počítači PC nebo **Command** na počítači Mac a potom kliknutím na každého dalšího příjemce. Jakmile vyberete všechny příjemce, uvolněte klávesu Ctrl nebo Command.
- 8. Chcete-li k faxové úloze přidat úvodní stranu, klikněte na kartu **Úvodní strana**.
- 9. V nabídce Volby úvodní strany vyberte položku **Tisk úvodní strany**.
	- Vyberte kartu **Informace**. Tato karta je obvykle aktivní po otevření okna Volby úvodní strany.
		- V případě potřeby vyberte vstupní pole **Jméno odesílatele** a pomocí klávesnice zadejte své jméno.
		- V případě potřeby vyberte vstupní pole **Odesílající organizace** a pomocí klávesnice zadejte název své společnosti.
		- V případě potřeby vyberte vstupní pole **Telefonní číslo odesílatele** a pomocí klávesnice zadejte své telefonní číslo.
		- V případě potřeby vyberte vstupní pole **E-mailová adresa odesílatele** a pomocí klávesnice zadejte svou e-mailovou adresu.
		- V případě potřeby vyberte vstupní pole **Číslo faxu odesílatele** a pomocí klávesnice zadejte faxové číslo, na které mají být faxovány případné odpovědi.
		- V případě potřeby vyberte možnost Příjemci.
			- Možnost **Zobrazit jména příjemců** vytiskne na úvodní straně jména všech příjemců. Budou použita jména, která jste zadali při přidávání údajů o jednotlivých příjemcích.
			- Možnost **Skrýt jména příjemců** nevytiskne na úvodní straně žádná jména příjemců.
			- Možnost **Zobrazit uživatelský text** přidá specifický text, který zadáte jako další údaje o příjemci. Tato možnost je užitečná, pokud odesíláte fax více příjemcům na stejném čísle, ale toto číslo jste uložili pouze pod jedním jménem.
	- Vyberte **vstupní pole pod nabídkou Příjemci** a pomocí klávesnice zadejte uživatelský text.
- Chcete-li na úvodní stranu přidat vodoznak, klikněte na kartu **Obraz**.
	- Vyberte požadovanou možnost vodoznaku.
	- Vyberte požadovanou možnost.
		- Možnost **Text** aktivuje textové **vstupní pole**, do kterého můžete zadat požadovaný text. K dispozici jsou možnosti pro výběr písma, barvy, orientace a umístění textu.
		- Možnost **Obrázek** aktivuje grafické nastavení. Klikněte na ikonu složky a vyhledejte obrázek. K dispozici jsou možnosti pro výběr měřítka, umístění a světlosti grafiky.
	- V případě potřeby vyberte možnost Vrstvení.
		- Možnost **Tisk na pozadí** vytiskne text na úvodní straně přes vodoznak, takže část vodoznaku může být zakrytá.
		- Možnost **Zapadnout** nastaví textu na úvodní straně i vodoznaku stejnou důležitost.
		- Možnost **Tisk na popředí** vytiskne text na úvodní straně pod vodoznakem, takže část textu může být zakrytá.
- Klikněte na tlačítko **OK**.
- 10. Pokud chcete, aby zařízení vytisklo list potvrzení, použilo určitou rychlost odesílání nebo rozlišení, provedlo odeslání v určitém čase či použilo předvolbu vytáčení nebo pokud chcete zadat údaje o kreditní kartě, klikněte na kartu **Volby**.
	- V případě potřeby vyberte v nabídce List potvrzení položku **Vytisknout list potvrzení**, aby zařízení vytisklo stránku s potvrzením o úspěšném odfaxování úlohy. V závislosti na tom, jak správce systému nakonfiguroval zařízení, se v případě selhání úlohy může vytisknout chybový list.
	- V případě potřeby v nabídce Rychlost odeslání vyberte počáteční přenosovou rychlost.
	- V případě potřeby v nabídce Rozlišení faxu vyberte požadované rozlišení. Při použití vyššího rozlišení trvá přenos déle.
	- V případě potřeby pomocí voleb Čas odeslání vyberte čas, kdy má zařízení úlohu odeslat.
	- V případě potřeby vyberte vstupní pole **Předvolba vytáčení** a pomocí klávesnice zadejte znak, který se má vytočit před hlavním faxovým číslem.
	- V případě potřeby vyberte vstupní pole **Kreditní karta** a pomocí klávesnice zadejte číslo kreditní karty.
	- Klikněte na tlačítko **OK**.
- 11. Uložte nastavení kliknutím na tlačítko **OK**.
- 12. Stiskněte potvrzovací tlačítko, jehož název závisí na aplikaci, ze které tisknete. Ve většině aplikací stiskněte tlačítko **OK** nebo **Tisk**.
- 13. V závislosti na nastavení zařízení se může zobrazit obrazovka Potvrzení faxu s příjemci faxové úlohy. V případě potřeby úlohu potvrďte kliknutím na tlačítko **OK**.

#### **Odeslání faxu pomocí tiskového ovladače Mac**

Na zařízení lze tisknout z počítače prostřednictvím tiskového ovladače. Pro zařízení je k dispozici celá řada tiskových ovladačů Xerox, které podporují všechny běžné operačních systémy. Tiskové ovladače Xerox vám umožňují používat specifické funkce, které jsou u zařízení k dispozici.

Pokud je na zařízení zapnuto ověřování, bude pravděpodobně k zobrazení nebo uvolnění úloh nutné, abyste se na zařízení přihlásili.

Pokud je zapnuto účtování, bude před odesláním úlohy pravděpodobně nutné zadat v tiskovém ovladači přihlašovací údaje.

Pomocí volby Fax v tiskovém ovladači odešlete dokument na faxovou adresu. Úloha bude odeslána z počítače do zařízení stejným způsobem jako tisková úloha, ale namísto vytištění bude odfaxována telefonní linkou do zadaného místa určení faxu.

Poznámka: Aby bylo možné tuto funkci používat, správce systému musí do zařízení nainstalovat a zapnout volbu Fax.

- 1. Otevřete dokument, který chcete vytisknout. Ve většině aplikací vyberte v nabídce příkazy **Soubor** a **Tisk**.
- 2. Zadejte počet kopií, které chcete odeslat.

Poznámka: Stačí vybrat jen 1 kopii, a to i když odesíláte fax na více adres. Pokud vyberete více než 1 kopii, dokument bude na zařízení příjemce vytištěn více než jednou, ale úvodní strana se vytiskne pouze jednou (přidáte-li úvodní stranu vygenerovanou tiskovým ovladačem).

- 3. V seznamu dostupných tiskových ovladačů vyberte ovladač Xerox.
- 4. V nabídce vlastností tiskového ovladače vyberte položku **Funkce Xerox** název nabídky závisí na aplikaci, ze které tisknete. Ve většině aplikací vyberte rozevírací nabídku Copies and Pages (Kopie a stránky) nebo nabídku, ve které je uveden název aplikace.
- 5. Ve skupinové nabídce Funkce Xerox vyberte položku **Papír/výstup**. Tato oblast je obvykle aktivní po spuštění tiskového ovladače.
- 6. V rozevírací nabídce **Typ úlohy** vyberte možnost **Fax**.

#### **Buď**

- Klikněte na tlačítko **Přidat příjemce** a přidejte nového příjemce ručně.
	- Vyberte vstupní pole **Jméno** a pomocí klávesnice zadejte jméno příjemce.
	- Vyberte vstupní pole **Číslo faxu** a pomocí klávesnice zadejte faxové číslo příjemce.
	- V případě potřeby vyberte vstupní pole **Organizace** a pomocí klávesnice zadejte název společnosti příjemce.
	- V případě potřeby vyberte vstupní pole **Telefonní číslo** a pomocí klávesnice zadejte telefonní číslo příjemce.
	- V případě potřeby vyberte vstupní pole **E-mailová adresa** a pomocí klávesnice zadejte e-mailovou adresu příjemce.
	- V případě potřeby vyberte vstupní pole **Schránka** a pomocí klávesnice zadejte číslo schránky příjemce.
	- V případě potřeby zaškrtněte políčko **Uložit do adresáře**.

Poznámka: Údaje o příjemci budou uloženy na pevný disk počítače do vašeho osobního adresáře.

- Klikněte na tlačítko **OK**.

#### **Nebo**

- Klikněte na tlačítko **Přidat z adresáře** a přidejte příjemce uloženého v adresáři.
	- Vyberte v seznamu požadovaný kontakt.
- Je-li seznam kontaktů dlouhý, klikněte do vstupního pole **Hledat...** a pomocí klávesnice zadejte údaje o příjemci.
- Kliknutím na tlačítko **OK** zobrazte výsledky vyhledávání.
	- Stiskněte tlačítko **Přidat**.
	- V případě potřeby vyberte v seznamu příjemců více příjemců kliknutím na prvního příjemce, stisknutím a podržením klávesy **Ctrl** na počítači PC nebo **Command** na počítači Mac a potom kliknutím na každého dalšího příjemce. Jakmile vyberete všechny příjemce, uvolněte klávesu Ctrl nebo Command.
	- Klikněte na tlačítko **OK**.
- 7. Chcete-li k faxové úloze přidat úvodní stranu, klikněte na kartu **Úvodní strana**.
- 8. V nabídce Volby úvodní strany vyberte položku **Tisk úvodní strany**.
	- Klepněte na tlačítko **Poznámky úvodní strany**.
		- Klikněte na vstupní pole **Poznámky úvodní strany** a pomocí klávesnice zadejte poznámku.
		- Klikněte na tlačítko **OK**.
	- Klikněte na tlačítko **Informace o odesílateli**.
		- V případě potřeby vyberte vstupní pole **Jméno odesílatele** a pomocí klávesnice zadejte své jméno.
		- V případě potřeby vyberte vstupní pole **Odesílající organizace** a pomocí klávesnice zadejte název své společnosti.
		- V případě potřeby vyberte vstupní pole **E-mailová adresa odesílatele** a pomocí klávesnice zadejte svou e-mailovou adresu.
		- V případě potřeby vyberte vstupní pole **Telefonní číslo odesílatele** a pomocí klávesnice zadejte své telefonní číslo.
		- V případě potřeby vyberte vstupní pole **Číslo faxu odesílatele** a pomocí klávesnice zadejte faxové číslo, na které mají být faxovány případné odpovědi.
		- Klikněte na tlačítko **OK**.
	- Klikněte na tlačítko **Informace o příjemci**.
		- V případě potřeby vyberte možnost Příjemci.
			- Možnost **Zobrazit jména příjemců** vytiskne na úvodní straně jména všech příjemců. Budou použita jména, která jste zadali při přidávání údajů o jednotlivých příjemcích.
			- Možnost **Zobrazit uživatelský text** přidá specifický text, který zadáte jako další údaje o příjemci. Tato možnost je užitečná, pokud odesíláte fax více příjemcům na stejném čísle, ale toto číslo jste uložili pouze pod jedním jménem.
	- Vyberte **vstupní pole pod nabídkou Příjemci** a pomocí klávesnice zadejte uživatelský text. - Klikněte na tlačítko **OK**.
		- Klikněte na tlačítko **OK**.
- 9. V případě potřeby vyberte požadovanou volbu Obraz úvodní strany.
	- Možnost **Nový** přidá nový obraz.
	- Možnost **Text** přidá textovou úvodní stranu.
	- Možnost **Obrázek** přidá na úvodní stranu obrázek.
	- Klikněte na tlačítko **OK**.
- 10. V nabídce **Formát papíru úvodní strany** vyberte požadovaný formát papíru.
- 11. Pokud chcete, aby zařízení vytisklo list potvrzení, použilo určitou rychlost odesílání nebo rozlišení, provedlo odeslání v určitém čase či použilo předvolbu vytáčení nebo pokud chcete zadat údaje o kreditní kartě, klikněte na kartu **Volby**.
	- V případě potřeby vyberte v nabídce List potvrzení položku **Vytisknout list potvrzení**, aby zařízení vytisklo stránku s potvrzením o úspěšném odfaxování úlohy. V závislosti na tom, jak správce systému nakonfiguroval zařízení, se v případě selhání úlohy může vytisknout chybový list.
	- V případě potřeby v nabídce Rychlost odeslání vyberte počáteční přenosovou rychlost.
	- V případě potřeby v nabídce Rozlišení faxu vyberte požadované rozlišení. Při použití vyššího rozlišení trvá přenos déle.
	- V případě potřeby pomocí voleb Čas odeslání vyberte čas, kdy má zařízení úlohu odeslat.
	- V případě potřeby vyberte vstupní pole **Volby vytáčení** a pomocí klávesnice zadejte znak, který se má vytočit před hlavním faxovým číslem.
	- V případě potřeby vyberte vstupní pole **Kreditní karta** a pomocí klávesnice zadejte číslo kreditní karty.
	- Klikněte na tlačítko **OK**.
- 12. Stiskněte potvrzovací tlačítko, jehož název závisí na aplikaci, ze které tisknete. Ve většině aplikací stiskněte tlačítko **OK** nebo **Tisk**.
- 13. V závislosti na nastavení zařízení se může zobrazit obrazovka Potvrzení faxu s příjemci faxové úlohy. V případě potřeby úlohu potvrďte kliknutím na tlačítko **OK**.

#### **Odeslání faxu pomocí tiskového ovladače XPS**

Na zařízení lze tisknout z počítače prostřednictvím tiskového ovladače. Pro zařízení je k dispozici celá řada tiskových ovladačů Xerox, které podporují všechny běžné operačních systémy. Tiskové ovladače Xerox vám umožňují používat specifické funkce, které jsou u zařízení k dispozici.

Pokud je na zařízení zapnuto ověřování, bude pravděpodobně k zobrazení nebo uvolnění úloh nutné, abyste se na zařízení přihlásili.

Pokud je zapnuto účtování, bude před odesláním úlohy pravděpodobně nutné zadat v tiskovém ovladači přihlašovací údaje.

Poznámka: Chcete-li tisknout dokumenty XPS, musí být v zařízení nainstalována volitelná funkce XPS.

Pomocí volby Fax v tiskovém ovladači odešlete dokument na faxovou adresu. Úloha bude odeslána z počítače do zařízení stejným způsobem jako tisková úloha, ale namísto vytištění bude odfaxována telefonní linkou do zadaného místa určení faxu.

Poznámka: Aby bylo možné tuto funkci používat, správce systému musí do zařízení nainstalovat a zapnout volbu Fax.

- 1. Otevřete dokument, který chcete vytisknout. Ve většině aplikací stiskněte tlačítko **Office** nebo vyberte v nabídce příkazy **Soubor** a **Tisk**.
- 2. Zadejte počet kopií, které chcete odeslat.

Poznámka: Stačí vybrat jen 1 kopii, a to i když odesíláte fax na více adres. Pokud vyberete více než 1 kopii, dokument bude na zařízení příjemce vytištěn více než jednou, ale úvodní strana se vytiskne pouze jednou (přidáte-li úvodní stranu vygenerovanou tiskovým ovladačem).

- 3. V seznamu dostupných tiskových ovladačů vyberte ovladač Xerox XPS.
- 4. Otevřete okno tiskového ovladače Vlastnosti způsob jeho otevření závisí na aplikaci, ze které tisknete. Ve většině aplikací společnosti Microsoft můžete toto okno otevřít stisknutím tlačítka **Vlastnosti** nebo **Předvolby**.
- 5. V případě potřeby klikněte na kartu **Volby tisku**. Tato karta je obvykle aktivní po spuštění tiskového ovladače.
- 6. V rozevírací nabídce **Typ úlohy** vyberte možnost **Fax**.

#### **Buď**

- Klikněte na tlačítko **Přidat příjemce** a přidejte nového příjemce ručně.
	- Vyberte vstupní pole **Jméno** a pomocí klávesnice zadejte jméno příjemce.
	- Vyberte vstupní pole **Číslo faxu** a pomocí klávesnice zadejte faxové číslo příjemce.
	- V případě potřeby vyberte vstupní pole **Organizace** a pomocí klávesnice zadejte název společnosti příjemce.
	- V případě potřeby vyberte vstupní pole **Telefonní číslo** a pomocí klávesnice zadejte telefonní číslo příjemce.
	- V případě potřeby vyberte vstupní pole **E-mailová adresa** a pomocí klávesnice zadejte e-mailovou adresu příjemce.
	- V případě potřeby vyberte vstupní pole **Schránka** a pomocí klávesnice zadejte číslo schránky příjemce.

- V případě potřeby vyberte v seznamu příjemce faxu a potom stiskněte tlačítko **Uložit**.

Poznámka: Údaje o příjemci budou uloženy na pevný disk počítače do vašeho osobního adresáře.

- Klikněte na tlačítko **OK**.

#### **Nebo**

- Klikněte na tlačítko **Přidat z telefonního seznamu** a přidejte příjemce uloženého v adresáři.
	- Vyberte požadovanou možnost.
		- Možnost **Osobní telefonní seznam** zobrazí kontakty, které jste přidali do telefonního seznamu pomocí tiskového ovladače.
		- Možnost **Sdílený telefonní seznam** vypíše kontakty, které jste přidali vy, ale také kontakty, které přidali jiní lidé. Tento adresář je obvykle uložen na síťovém serveru a musí ho zpřístupnit správce systému.
		- **Telefonní seznam LDAP** obsahuje kontakty uvedené v adresáři LDAP (Lightweight Directory Access Protocol). Adresáře LDAP obvykle spravují týmy IT, protože se často používají jako podnikové adresáře a k ověřování a autorizaci v síti.
	- Vyberte v seznamu požadovaný kontakt.
- Je-li seznam kontaktů dlouhý, klikněte do vstupního pole **Hledat...** a pomocí klávesnice zadejte údaje o příjemci.
- Kliknutím na tlačítko **OK** zobrazte výsledky vyhledávání.
	- Stiskněte tlačítko **Přidat**.
	- Klikněte na tlačítko **OK**.
- 7. V případě potřeby vyberte v seznamu příjemců více příjemců kliknutím na prvního příjemce, stisknutím a podržením klávesy **Ctrl** na počítači PC nebo **Command** na počítači Mac a potom kliknutím na každého dalšího příjemce. Jakmile vyberete všechny příjemce, uvolněte klávesu Ctrl nebo Command.
- 8. Chcete-li k faxové úloze přidat úvodní stranu, klikněte na kartu **Úvodní strana**.
- 9. V nabídce Volby úvodní strany vyberte položku **Tisk úvodní strany**.
	- Vyberte kartu **Informace**. Tato karta je obvykle aktivní po otevření okna Volby úvodní strany.
		- V případě potřeby vyberte vstupní pole **Jméno odesílatele** a pomocí klávesnice zadejte své jméno.
		- V případě potřeby vyberte vstupní pole **Odesílající organizace** a pomocí klávesnice zadejte název své společnosti.
		- V případě potřeby vyberte vstupní pole **Telefonní číslo odesílatele** a pomocí klávesnice zadejte své telefonní číslo.
		- V případě potřeby vyberte vstupní pole **E-mailová adresa odesílatele** a pomocí klávesnice zadejte svou e-mailovou adresu.
		- V případě potřeby vyberte vstupní pole **Číslo faxu odesílatele** a pomocí klávesnice zadejte faxové číslo, na které mají být faxovány případné odpovědi.
		- V případě potřeby vyberte možnost Příjemci.
			- Možnost **Zobrazit jména příjemců** vytiskne na úvodní straně jména všech příjemců. Budou použita jména, která jste zadali při přidávání údajů o jednotlivých příjemcích.
			- Možnost **Skrýt jména příjemců** nevytiskne na úvodní straně žádná jména příjemců.
			- Možnost **Zobrazit uživatelský text** přidá specifický text, který zadáte jako další údaje o příjemci. Tato možnost je užitečná, pokud odesíláte fax více příjemcům na stejném čísle, ale toto číslo jste uložili pouze pod jedním jménem.
	- Vyberte **vstupní pole pod nabídkou Příjemci** a pomocí klávesnice zadejte uživatelský text.
- Chcete-li na úvodní stranu přidat vodoznak, klikněte na kartu **Obraz**.
	- Vyberte požadovanou možnost vodoznaku.
	- Vyberte požadovanou možnost.
		- Možnost **Text** aktivuje textové **vstupní pole**, do kterého můžete zadat požadovaný text. K dispozici jsou možnosti pro výběr písma, barvy, orientace a umístění textu.
		- Možnost **Obrázek** aktivuje grafické nastavení. Klikněte na ikonu složky a vyhledejte obrázek. K dispozici jsou možnosti pro výběr měřítka, umístění a světlosti grafiky.
	- V případě potřeby vyberte možnost Vrstvení.
		- Možnost **Tisk na pozadí** vytiskne text na úvodní straně přes vodoznak, takže část vodoznaku může být zakrytá.
		- Možnost **Zapadnout** nastaví textu na úvodní straně i vodoznaku stejnou důležitost.
		- Možnost **Tisk na popředí** vytiskne text na úvodní straně pod vodoznakem, takže část textu může být zakrytá.
- Klikněte na tlačítko **OK**.
- 10. Pokud chcete, aby zařízení vytisklo list potvrzení, použilo určitou rychlost odesílání nebo rozlišení, provedlo odeslání v určitém čase či použilo předvolbu vytáčení nebo pokud chcete zadat údaje o kreditní kartě, klikněte na kartu **Volby**.
	- V případě potřeby vyberte v nabídce List potvrzení položku **Vytisknout list potvrzení**, aby zařízení vytisklo stránku s potvrzením o úspěšném odfaxování úlohy. V závislosti na tom, jak správce systému nakonfiguroval zařízení, se v případě selhání úlohy může vytisknout chybový list.
	- V případě potřeby v nabídce Rychlost odeslání vyberte počáteční přenosovou rychlost.
	- V případě potřeby v nabídce Rozlišení faxu vyberte požadované rozlišení. Při použití vyššího rozlišení trvá přenos déle.
	- V případě potřeby pomocí voleb Čas odeslání vyberte čas, kdy má zařízení úlohu odeslat.
	- V případě potřeby vyberte vstupní pole **Předvolba vytáčení** a pomocí klávesnice zadejte znak, který se má vytočit před hlavním faxovým číslem.
	- V případě potřeby vyberte vstupní pole **Kreditní karta** a pomocí klávesnice zadejte číslo kreditní karty.
	- Klikněte na tlačítko **OK**.
- 11. Uložte nastavení kliknutím na tlačítko **OK**.
- 12. Stiskněte potvrzovací tlačítko, jehož název závisí na aplikaci, ze které tisknete. Ve většině aplikací stiskněte tlačítko **OK** nebo **Tisk**.
- 13. V závislosti na nastavení zařízení se může zobrazit obrazovka Potvrzení faxu s příjemci faxové úlohy. V případě potřeby úlohu potvrďte kliknutím na tlačítko **OK**.

# <span id="page-53-0"></span>Použití funkce Snímání v síti

Funkce Snímání v síti převádí tištěné předlohy na elektronické obrazy a ukládá je do míst určení souborů v síti (úložišť).

Při snímání je nutné použít šablonu – šablona obsahuje adresu místa určení souborů a další nastavení snímání, jako například kvalitu obrazu. Při snímání můžete upravit nastavení snímání, ale ne místo určení souboru.

Poznámka: Tuto možnost musí zpřístupnit správce systému.

Pokud je na zařízení zapnuto ověřování nebo účtování, bude pravděpodobně před přístupem k funkcím snímání v síti nutné zadat přihlašovací údaje.

1. Předlohy do vstupní přihrádky podavače předloh vložte lícem nahoru. Nastavte vodítka tak, aby se dotýkala předloh.

Nebo

Nadzvedněte podavač předloh. Položte předlohu lícem dolů na sklo pro předlohy a umístěte ji k šipce v levém horním rohu. Zavřete podavač předloh.

- 2. Stisknutím tlačítka **Vymazat vše** na ovládacím panelu zrušte předchozí výběry programování.
- 3. Stiskněte tlačítko **Domovská stránka služeb**.
- 4. Stiskněte na dotekové obrazovce tlačítko **Snímání v síti**.

Poznámka: Pokud správce systému přidal do výchozí šablony povinná pole, budete po stisknutí tlačítka Snímání v síti vyzváni k zadání povinných informací o dokumentu.

- 5. V případě potřeby vyberte kartu **Snímání v síti**. Tato karta je obvykle aktivní po spuštění služby Snímání v síti.
- 6. V rozevírací nabídce **Všechny šablony** vyberte typ šablony.
- 7. V případě potřeby výběrem položky **Aktualizace šablon** na kartě **Rozšířená nastavení** zajistěte, že jsou k dispozici nejnovější šablony.
- 8. Vyberte požadovanou šablonu.
- 9. Vyberte požadované možnosti.
- 10. Stisknutím tlačítka **Start** na ovládacím panelu nasnímejte předlohu.
- 11. Po dokončení snímání vyjměte předlohu z podavače předloh nebo skla pro předlohy.
- 12. Stisknutím tlačítka **Stav úloh** na ovládacím panelu zařízení zobrazte seznam úloh a zkontrolujte stav úlohy.

# <span id="page-54-0"></span>Odesílání e-mailu

Pomocí funkce E-mail můžete nasnímat obrazy a odeslat je příjemci jako přílohu e-mailu.

Poznámka: Tuto možnost musí zpřístupnit správce systému.

Pokud je na zařízení zapnuto ověřování nebo účtování, bude pravděpodobně před přístupem k funkcím e-mailu nutné zadat přihlašovací údaje.

1. Předlohy do vstupní přihrádky podavače předloh vložte lícem nahoru. Nastavte vodítka tak, aby se dotýkala předloh.

Nebo

Nadzvedněte podavač předloh. Položte předlohu lícem dolů na sklo pro předlohy a umístěte ji k šipce v levém horním rohu. Zavřete podavač předloh.

- 2. Stisknutím tlačítka **Vymazat vše** na ovládacím panelu zrušte předchozí výběry programování.
- 3. Stiskněte tlačítko **Domovská stránka služeb**.
- 4. Stiskněte na dotekové obrazovce tlačítko **E-mail**.
- 5. V případě potřeby vyberte kartu **E-mail**. Tato karta je obvykle aktivní po spuštění služby E-mail.
- 6. Stiskněte tlačítko **Nový příjemce...**.
- 7. Pomocí klávesnice na dotekové obrazovce zadejte e-mailovou adresu příjemce.
	- Počet alfanumerických znaků, které lze zadat, závisí na velikosti zvolených znaků. Jakmile dosáhnete konce vstupního pole, nebude možné přidat další znaky.
	- K odstranění znaku použijte tlačítko Backspace **X**.
	- Chcete-li přistupovat ke speciálním znakům, jako jsou znaky \$ a %, použijte tlačítko Speciální znaky.
	- Na tlačítkách s ikonou v pravém dolním rohu jsou k dispozici znaky s akcenty a doplňkové znaky. Když tlačítko stisknete a podržíte, přiřazené znaky se zobrazí ve vyskakovací nabídce. Vyberte požadovaný znak z vyskakovací nabídky.

Poznámka: Je-li zapnuto šifrování e-mailů, lze e-maily odesílat pouze příjemcům s platným šifrovacím certifikátem. Šifrování zajišťuje, že zprávu nebude moci přečíst nikdo kromě požadovaného příjemce. Je-li dále zapnuto podepisování e-mailů, příjemce bude mít jistotu, že zpráva byla skutečně odeslána osobou, která je uvedena jako odesílatel.

- 8. Stiskněte tlačítko **Přidat**.
	- Chcete-li dokument odeslat více příjemcům, zadejte postupně další údaje o každém příjemci a pokaždé stiskněte tlačítko **Přidat**, dokud nepřidáte všechny příjemce.
- 9. Chcete-li odeslat kopii e-mailu dalšímu příjemci, vyberte v rozevírací nabídce **Komu:** možnost **Kopie**. Pomocí klávesnice na dotekové obrazovce zadejte údaje o příjemci a pak stiskněte tlačítko **Přidat**.

Poznámka: Je nutné vybrat nejméně jednu adresu Komu; dokumenty nelze odesílat pouze na adresu Kopie.

- 10. Stisknutím tlačítka **Zavřít** uložte zadané informace.
- 11. V případě potřeby stiskněte tlačítko **Od...** a pomocí klávesnice na dotekové obrazovce zadejte nebo upravte adresu odesílatele e-mailu.

Poznámka: Správce systému může tlačítko Od zablokovat, aby zabránil změně přednastavené adresy odesílatele.

• Stiskněte tlačítko **OK**.

- 12. V případě potřeby stiskněte tlačítko **Předmět...** a pomocí klávesnice na dotekové obrazovce zadejte nebo upravte předmět e-mailu.
	- Stiskněte tlačítko **OK**.
- 13. V případě potřeby stiskněte tlačítko **Název souboru** a pomocí klávesnice na dotekové obrazovce zadejte název souboru, který bude vytvořen z nasnímaného dokumentu. Pokud název souboru nezadáte, bude použit výchozí název zadaný správcem systému.
	- Stiskněte tlačítko **OK**.
- 14. Vyberte požadované možnosti.
- 15. Stisknutím tlačítka **Start** na ovládacím panelu nasnímejte předlohu.
- 16. Po dokončení snímání vyjměte předlohu z podavače předloh nebo skla pro předlohy. Úloha bude zařazena do seznamu úloh připravených ke zpracování.
- 17. Stisknutím tlačítka **Stav úloh** na ovládacím panelu zařízení zobrazte seznam úloh a zkontrolujte stav úlohy.

# <span id="page-55-0"></span>Uložené úlohy

### Ukládání úloh

#### **Ukládání úloh pomocí tiskového ovladače PostScript**

Na zařízení lze tisknout z počítače prostřednictvím tiskového ovladače. Pro zařízení je k dispozici celá řada tiskových ovladačů Xerox, které podporují všechny běžné operačních systémy. Tiskové ovladače Xerox vám umožňují používat specifické funkce, které jsou u zařízení k dispozici.

Pokud je na zařízení zapnuto ověřování, bude pravděpodobně k zobrazení nebo uvolnění úloh nutné, abyste se na zařízení přihlásili.

Pokud je zapnuto účtování, bude před odesláním úlohy pravděpodobně nutné zadat v tiskovém ovladači přihlašovací údaje.

Volba Uložená úloha umožňuje uložit úlohu na pevný disk tiskárny, aby ji bylo možné vytisknout na vyžádání nebo ze služby Internet Services.

Poznámka: Než bude možné volbu Uložená úloha použít, musí správce systému zapnout v tiskovém ovladači funkci Úložiště úloh. Můžete-li sami aktualizovat nastavení ovladače, naleznete tuto funkci otevřením okna ovladačů, kliknutím na ovladač pravým tlačítkem myši, výběrem položky Vlastnosti tiskárny a výběrem karty Konfigurace. Pomocí rozevírací nabídky nastavte položku Modul úložiště úloh v části Instalovatelné volby na hodnotu Nainstalováno.

Další informace naleznete v příručce System Administrator Guide (Příručka správce systému).

- 1. Otevřete dokument, který chcete vytisknout. Ve většině aplikací stiskněte tlačítko **Office** nebo vyberte v nabídce příkazy **Soubor** a **Tisk**.
- 2. Zadejte počet kopií, které chcete vytvořit. V závislosti na použité aplikaci je možné, že budete moci vybrat také rozsah stránek a zadat další nastavení tisku.
- 3. V seznamu dostupných tiskových ovladačů vyberte ovladač Xerox PS.
- 4. Otevřete okno tiskového ovladače Vlastnosti způsob jeho otevření závisí na aplikaci, ze které tisknete. Ve většině aplikací společnosti Microsoft můžete toto okno otevřít stisknutím tlačítka **Vlastnosti** nebo **Předvolby**.
- 5. V případě potřeby klikněte na kartu **Volby tisku**. Tato karta je obvykle aktivní po spuštění tiskového ovladače.
- 6. V rozevírací nabídce **Typ úlohy** vyberte možnost **Uložená úloha**.
- 7. Vyberte vstupní pole **Název úlohy** a pomocí klávesnice zadejte název úlohy.
	- V rozevírací nabídce **Název úlohy** vyberte možnost **Použít název dokumentu**, aby byla úloha uložena se stejným názvem jako původní dokument.
- 8. V nabídce **Uložit do** vyberte složku, do které má být úloha uložena.
	- Pokud se požadovaná složka nezobrazí, můžete pomocí klávesnice zadat název složky, do které má být úloha uložena. Všem uživatelům je k dispozici umístění Výchozí veřejná složka, do kterého mohou ukládat své úlohy.
- 9. V případě potřeby zaškrtnutím políčka **Vytisknout a uložit** dokument vytiskněte. Pokud toto políčko nezaškrtnete, úloha bude uložena, ale nebude vytištěna.
- 10. V případě potřeby výběrem přepínače **Soukromé** nastavte ochranu dokumentu heslem.
	- Klikněte na vstupní pole **Přístupový kód** a pomocí klávesnice zadejte přístupový kód o 4 až 10 číslicích.

Poznámka: Úlohu bude možné uvolnit zadáním tohoto přístupového kódu na číselné klávesnici na ovládacím panelu zařízení. Použijte pouze číslice a zvolte přístupový kód, který si zapamatujete, ale který snadno neuhodnou ostatní lidé.

- Klikněte na vstupní pole **Potvrdit přístupový kód** a pomocí klávesnice znovu zadejte přístupový kód o 4 až 10 číslicích.
- 11. Klikněte na tlačítko **OK**.
- 12. Vyberte požadované možnosti.
- 13. Uložte nastavení kliknutím na tlačítko **OK**.
- 14. Stiskněte potvrzovací tlačítko, jehož název závisí na aplikaci, ze které tisknete. Ve většině aplikací stiskněte tlačítko **OK** nebo **Tisk**.

#### **Ukládání úloh pomocí tiskového ovladače PCL**

Na zařízení lze tisknout z počítače prostřednictvím tiskového ovladače. Pro zařízení je k dispozici celá řada tiskových ovladačů Xerox, které podporují všechny běžné operačních systémy. Tiskové ovladače Xerox vám umožňují používat specifické funkce, které jsou u zařízení k dispozici.

Pokud je na zařízení zapnuto ověřování, bude pravděpodobně k zobrazení nebo uvolnění úloh nutné, abyste se na zařízení přihlásili.

Pokud je zapnuto účtování, bude před odesláním úlohy pravděpodobně nutné zadat v tiskovém ovladači přihlašovací údaje.

Volba Uložená úloha umožňuje uložit úlohu na pevný disk tiskárny, aby ji bylo možné vytisknout na vyžádání nebo ze služby Internet Services.

Poznámka: Než bude možné volbu Uložená úloha použít, musí správce systému zapnout v tiskovém ovladači funkci Úložiště úloh. Můžete-li sami aktualizovat nastavení ovladače, naleznete tuto funkci otevřením okna ovladačů, kliknutím na ovladač pravým tlačítkem myši, výběrem položky Vlastnosti tiskárny a výběrem karty Konfigurace. Pomocí rozevírací nabídky nastavte položku Modul úložiště úloh v části Instalovatelné volby na hodnotu Nainstalováno.

Další informace naleznete v příručce System Administrator Guide (Příručka správce systému).

- 1. Otevřete dokument, který chcete vytisknout. Ve většině aplikací stiskněte tlačítko **Office** nebo vyberte v nabídce příkazy **Soubor** a **Tisk**.
- 2. Zadejte počet kopií, které chcete vytvořit. V závislosti na použité aplikaci je možné, že budete moci vybrat také rozsah stránek a zadat další nastavení tisku.
- 3. V seznamu dostupných tiskových ovladačů vyberte ovladač Xerox PS.
- 4. Otevřete okno tiskového ovladače Vlastnosti způsob jeho otevření závisí na aplikaci, ze které tisknete. Ve většině aplikací společnosti Microsoft můžete toto okno otevřít stisknutím tlačítka **Vlastnosti** nebo **Předvolby**.
- 5. V případě potřeby klikněte na kartu **Volby tisku**. Tato karta je obvykle aktivní po spuštění tiskového ovladače.
- 6. V rozevírací nabídce **Typ úlohy** vyberte možnost **Uložená úloha**.
- 7. Vyberte vstupní pole **Název úlohy** a pomocí klávesnice zadejte název úlohy.
	- V rozevírací nabídce **Název úlohy** vyberte možnost **Použít název dokumentu**, aby byla úloha uložena se stejným názvem jako původní dokument.
- 8. V nabídce **Uložit do** vyberte složku, do které má být úloha uložena.
	- Pokud se požadovaná složka nezobrazí, můžete pomocí klávesnice zadat název složky, do které má být úloha uložena. Všem uživatelům je k dispozici umístění Výchozí veřejná složka, do kterého mohou ukládat své úlohy.
- 9. V případě potřeby zaškrtnutím políčka **Vytisknout a uložit** dokument vytiskněte. Pokud toto políčko nezaškrtnete, úloha bude uložena, ale nebude vytištěna.
- 10. V případě potřeby výběrem přepínače **Soukromé** nastavte ochranu dokumentu heslem.
	- Klikněte na vstupní pole **Přístupový kód** a pomocí klávesnice zadejte přístupový kód o 4 až 10 číslicích.

Poznámka: Úlohu bude možné uvolnit zadáním tohoto přístupového kódu na číselné klávesnici na ovládacím panelu zařízení. Použijte pouze číslice a zvolte přístupový kód, který si zapamatujete, ale který snadno neuhodnou ostatní lidé.

- Klikněte na vstupní pole **Potvrdit přístupový kód** a pomocí klávesnice znovu zadejte přístupový kód o 4 až 10 číslicích.
- 11. Klikněte na tlačítko **OK**.
- 12. Vyberte požadované možnosti.
- 13. Uložte nastavení kliknutím na tlačítko **OK**.
- 14. Stiskněte potvrzovací tlačítko, jehož název závisí na aplikaci, ze které tisknete. Ve většině aplikací stiskněte tlačítko **OK** nebo **Tisk**.

#### **Ukládání úloh pomocí tiskového ovladače Mac**

Na zařízení lze tisknout z počítače prostřednictvím tiskového ovladače. Pro zařízení je k dispozici celá řada tiskových ovladačů Xerox, které podporují všechny běžné operačních systémy. Tiskové ovladače Xerox vám umožňují používat specifické funkce, které jsou u zařízení k dispozici.

Pokud je na zařízení zapnuto ověřování, bude pravděpodobně k zobrazení nebo uvolnění úloh nutné, abyste se na zařízení přihlásili.

Pokud je zapnuto účtování, bude před odesláním úlohy pravděpodobně nutné zadat v tiskovém ovladači přihlašovací údaje.

Volba Uložená úloha umožňuje uložit úlohu na pevný disk tiskárny, aby ji bylo možné vytisknout na vyžádání nebo ze služby Internet Services.

Poznámka: Než bude možné volbu Uložená úloha použít, musí správce systému zapnout v tiskovém ovladači funkci Úložiště úloh. Můžete-li sami aktualizovat nastavení ovladače, naleznete tuto funkci otevřením okna ovladačů, kliknutím na ovladač pravým tlačítkem myši, výběrem položky Vlastnosti tiskárny a výběrem karty Konfigurace. Pomocí rozevírací nabídky nastavte položku Modul úložiště úloh v části Instalovatelné volby na hodnotu Nainstalováno.

- 1. Otevřete dokument, který chcete vytisknout. Ve většině aplikací vyberte v nabídce příkazy **Soubor** a **Tisk**.
- 2. Zadejte počet kopií, které chcete vytvořit. V závislosti na použité aplikaci je možné, že budete moci vybrat také rozsah stránek a zadat další nastavení tisku.
- 3. V seznamu dostupných tiskových ovladačů vyberte ovladač Xerox.
- 4. V nabídce vlastností tiskového ovladače vyberte položku **Funkce Xerox** název nabídky závisí na aplikaci, ze které tisknete. Ve většině aplikací vyberte rozevírací nabídku Copies and Pages (Kopie a stránky) nebo nabídku, ve které je uveden název aplikace.
- 5. Ve skupinové nabídce Funkce Xerox vyberte položku **Papír/výstup**. Tato oblast je obvykle aktivní po spuštění tiskového ovladače.
- 6. V rozevírací nabídce **Typ úlohy** vyberte možnost **Uložená úloha**.
- 7. Vyberte vstupní pole **Název úlohy** a pomocí klávesnice zadejte název úlohy.
	- V rozevírací nabídce **Název úlohy** vyberte možnost **Použít název dokumentu**, aby byla úloha uložena se stejným názvem jako původní dokument.
- 8. V rozevírací nabídce **Složka** vyberte složku, do které má být úloha uložena.
	- Pokud se požadovaná složka nezobrazí, můžete pomocí klávesnice zadat název složky, do které má být úloha uložena. Všem uživatelům je k dispozici umístění Výchozí veřejná složka, do kterého mohou ukládat své úlohy.
- 9. V případě potřeby stiskněte tlačítko **Vytisknout a uložit**. Pokud stisknete tlačítko **Uložit**, úloha bude uložena, ale nebude vytištěna.
- 10. V případě potřeby stisknutím tlačítka **Soukromé** nastavte ochranu dokumentu heslem.
	- Klikněte na vstupní pole **Přístupový kód** a pomocí klávesnice zadejte přístupový kód o 4 až 10 číslicích.

Poznámka: Úlohu bude možné uvolnit zadáním tohoto přístupového kódu na číselné klávesnici na ovládacím panelu zařízení. Použijte pouze číslice a zvolte přístupový kód, který si zapamatujete, ale který snadno neuhodnou ostatní lidé.

- Klikněte na vstupní pole **Potvrdit přístupový kód** a pomocí klávesnice znovu zadejte přístupový kód o 4 až 10 číslicích.
- 11. Klikněte na tlačítko **OK**.
- 12. Vyberte požadované možnosti.
- 13. Stiskněte potvrzovací tlačítko, jehož název závisí na aplikaci, ze které tisknete. Ve většině aplikací stiskněte tlačítko **OK** nebo **Tisk**.

#### **Ukládání úloh pomocí tiskového ovladače XPS**

Na zařízení lze tisknout z počítače prostřednictvím tiskového ovladače. Pro zařízení je k dispozici celá řada tiskových ovladačů Xerox, které podporují všechny běžné operačních systémy. Tiskové ovladače Xerox vám umožňují používat specifické funkce, které jsou u zařízení k dispozici.

Pokud je na zařízení zapnuto ověřování, bude pravděpodobně k zobrazení nebo uvolnění úloh nutné, abyste se na zařízení přihlásili.

Pokud je zapnuto účtování, bude před odesláním úlohy pravděpodobně nutné zadat v tiskovém ovladači přihlašovací údaje.

Poznámka: Chcete-li tisknout dokumenty XPS, musí být v zařízení nainstalována volitelná funkce XPS.

Volba Uložená úloha umožňuje uložit úlohu na pevný disk tiskárny, aby ji bylo možné vytisknout na vyžádání nebo ze služby Internet Services.

Poznámka: Než bude možné volbu Uložená úloha použít, musí správce systému zapnout v tiskovém ovladači funkci Úložiště úloh. Můžete-li sami aktualizovat nastavení ovladače, naleznete tuto funkci otevřením okna ovladačů, kliknutím na ovladač pravým tlačítkem myši, výběrem položky Vlastnosti tiskárny a výběrem karty Konfigurace. Pomocí rozevírací nabídky nastavte položku Modul úložiště úloh v části Instalovatelné volby na hodnotu Nainstalováno.

Další informace naleznete v příručce System Administrator Guide (Příručka správce systému).

- 1. Otevřete dokument, který chcete vytisknout. Ve většině aplikací stiskněte tlačítko **Office** nebo vyberte v nabídce příkazy **Soubor** a **Tisk**.
- 2. Zadejte počet kopií, které chcete vytvořit. V závislosti na použité aplikaci je možné, že budete moci vybrat také rozsah stránek a zadat další nastavení tisku.
- 3. V seznamu dostupných tiskových ovladačů vyberte ovladač Xerox XPS.
- 4. Otevřete okno tiskového ovladače Vlastnosti způsob jeho otevření závisí na aplikaci, ze které tisknete. Ve většině aplikací společnosti Microsoft můžete toto okno otevřít stisknutím tlačítka **Vlastnosti** nebo **Předvolby**.
- 5. V případě potřeby klikněte na kartu **Volby tisku**. Tato karta je obvykle aktivní po spuštění tiskového ovladače.
- 6. V rozevírací nabídce **Typ úlohy** vyberte možnost **Uložená úloha**.
- 7. Vyberte vstupní pole **Název úlohy** a pomocí klávesnice zadejte název úlohy.
	- V rozevírací nabídce **Název úlohy** vyberte možnost **Použít název dokumentu**, aby byla úloha uložena se stejným názvem jako původní dokument.
- 8. V nabídce **Uložit do** vyberte složku, do které má být úloha uložena.
	- Pokud se požadovaná složka nezobrazí, můžete pomocí klávesnice zadat název složky, do které má být úloha uložena. Všem uživatelům je k dispozici umístění Výchozí veřejná složka, do kterého mohou ukládat své úlohy.
- 9. V případě potřeby zaškrtnutím políčka **Vytisknout a uložit** dokument vytiskněte. Pokud toto políčko nezaškrtnete, úloha bude uložena, ale nebude vytištěna.
- 10. V případě potřeby výběrem přepínače **Soukromé** nastavte ochranu dokumentu heslem.
	- Klikněte na vstupní pole **Přístupový kód** a pomocí klávesnice zadejte přístupový kód o 4 až 10 číslicích.

Poznámka: Úlohu bude možné uvolnit zadáním tohoto přístupového kódu na číselné klávesnici na ovládacím panelu zařízení. Použijte pouze číslice a zvolte přístupový kód, který si zapamatujete, ale který snadno neuhodnou ostatní lidé.

- Klikněte na vstupní pole **Potvrdit přístupový kód** a pomocí klávesnice znovu zadejte přístupový kód o 4 až 10 číslicích.
- 11. Klikněte na tlačítko **OK**.
- 12. Vyberte požadované možnosti.
- 13. Uložte nastavení kliknutím na tlačítko **OK**.
- 14. Stiskněte potvrzovací tlačítko, jehož název závisí na aplikaci, ze které tisknete. Ve většině aplikací stiskněte tlačítko **OK** nebo **Tisk**.

### Tisk uložených úloh

#### **Tisk uložené úlohy pomocí funkce Tisk z**

Funkce Tisk z umožňuje tisknout úlohy, které byly uloženy na zařízení nebo na jednotce USB. Tato funkce je užitečná, pokud máte dokumenty, které je třeba tisknout pravidelně.

Poznámka: Tuto možnost musí zpřístupnit správce systému.

Pokud je na zařízení zapnuto ověřování nebo účtování, bude pravděpodobně před přístupem k funkci Tisk z nutné zadat přihlašovací údaje.

Funkci Tisk z uložených úloh použijte k tisku úloh, které byly uloženy do složky na zařízení pomocí funkce Uložené úlohy.

Uložené úlohy jsou dokumenty, které byly odeslány do zařízení a v něm uloženy k dalšímu použití. K uloženým úlohám je možné přistupovat a tisknout je pomocí zařízení a ze služby Internet Services.

- 1. Stisknutím tlačítka **Vymazat vše** na ovládacím panelu zrušte předchozí výběry programování.
- 2. Stiskněte tlačítko **Domovská stránka služeb**.
- 3. Stiskněte na dotekové obrazovce tlačítko **Tisk z...**.
- 4. Stiskněte tlačítko **Uložené úlohy...**.
- 5. Vyberte požadovanou složku.
- 6. Vyberte požadovanou uloženou úlohu.
- 7. Vyberte požadované možnosti.
- 8. Stiskněte tlačítko **Zdroj papíru**.
- 9. Vyberte požadovanou volbu zdroje papíru.
	- Možnost **Automatický výběr** umožňuje, aby zařízení vybralo vhodný formát papíru pro každou předlohu podle formátu předlohy a nastavení zmenšení nebo zvětšení.
	- Vyberte zásobník papíru, který obsahuje papír požadovaného formátu a typu. Zobrazí se formát média vloženého do každého zásobníku.
- 10. Stiskněte tlačítko **OK**.
- 11. Stiskněte tlačítko **2stranný tisk**.
- 12. Vyberte požadovanou možnost 2stranného snímání.
	- Možnost **1stranné** použijte v případě, že předlohy jsou vytištěny na jedné straně.
	- Možnost **2stranné** použijte v případě, že předlohy jsou oboustranné. Ke snímání předloh pomocí této možnosti je nutné použít podavač předloh.
	- Možnost **2stranné, otočit stranu 2** použijte, pokud jsou předlohy oboustranné a otevírají se jako kalendář. Ke snímání předloh pomocí této možnosti je nutné použít podavač předloh.
- 13. Stiskněte tlačítko **Dokončení** a vyberte konkrétní možnost dokončení výstupu, případně vyberte možnost **Auto**, aby vhodnou možnost vybralo zařízení.
- 14. Stisknutím tlačítka **Start** na ovládacím panelu úlohu vytiskněte.
- 15. Pokud je úloha zabezpečená, zadejte požadovaný přístupový kód a vyberte možnost **OK**.
- 16. Stisknutím tlačítka **Stav úloh** na ovládacím panelu zařízení zobrazte seznam úloh a zkontrolujte stav úlohy.

#### **Tisk uložených úloh ze služby Internet Services**

Služba Internet Services používá integrovaný webový server na zařízení. Díky tomu lze se zařízením komunikovat přes internet nebo intranet pomocí webového prohlížeče.

Pokud je na zařízení zapnuto ověřování nebo účtování, bude pravděpodobně před přístupem k této funkci nutné zadat přihlašovací údaje.

Uložené úlohy jsou dokumenty, které byly odeslány do zařízení a v něm uloženy k dalšímu použití. K uloženým úlohám je možné přistupovat a tisknout je pomocí zařízení a ze služby Internet Services.

Poznámka: Tuto možnost musí zpřístupnit správce systému.

Volbu Uložené úlohy použijte jako pohodlný způsob ukládání často používaných dokumentů, které je třeba tisknout, jako například formulářů. Uložené úlohy lze ukládat pomocí tiskového ovladače nebo služby Internet Services. Uložené úlohy lze tisknout z ovládacího panelu zařízení nebo služby Internet Services.

- 1. V počítači spusťte webový prohlížeč.
- 2. Do pole URL pomocí klávesnice zadejte text http:// a IP adresu zařízení. Příklad: Pokud je IP adresa 192.168.100.100, zadejte http://192.168.100.100.

Poznámka: Chcete-li zjistit IP adresu zařízení, vytiskněte sestavu konfigurace nebo se zeptejte správce systému.

- 3. Stisknutím klávesy **Enter** na klávesnici načtěte stránku.
- 4. Klikněte na kartu **Jobs** (Úlohy).
- 5. Klikněte na kartu **Saved Jobs** (Uložené úlohy). Zobrazí se stránka Reprint Saved Jobs (Znovu vytisknout uložené úlohy), na které budou vypsány všechny úlohy uložené do výchozí veřejné složky.
- 6. Zaškrtněte **políčko** nalevo od požadovaných úloh. Chcete-li vybrat všechny úlohy, zaškrtněte **políčko** v horní části řádku záhlaví.
- 7. V rozevírací nabídce **Print Job** (Tisk úlohy) vyberte možnost **Print Job** (Tisk úlohy).
- 8. V případě potřeby klikněte na vstupní pole **Copies** (Kopie) a pomocí klávesnice zadejte počet kopií. Výchozí počet je 1, a to i v případě, že při původním uložení úlohy bylo vyžádáno více kopií.
- 9. Klikněte na tlačítko **Go** (Provést).
- 10. Vyzvedněte si úlohu ze zařízení.
- 11. Stisknutím tlačítka **Stav úloh** na ovládacím panelu zařízení zobrazte seznam úloh a zkontrolujte stav úlohy.
- 12. Tiskové úlohy jsou obvykle zobrazeny v seznamu Aktivní úlohy, pokud však správce systému povolil funkci Blokovat všechny úlohy, úloha bude uvedena v seznamu Blokované tiskové úlohy nebo Neidentifikované tiskové úlohy. Pokud chcete uvolnit blokovanou úlohu, vyberte úlohu v požadovaném seznamu a stiskněte tlačítko **Uvolnit**.
- 13. Pokud úloha zůstává blokována v seznamu Aktivní úlohy, je nutné vložit do zařízení další prostředky, jako například papír nebo svorky, aby mohlo zařízení úlohu dokončit. Při určování požadovaných prostředků vyberte úlohu a stiskněte tlačítko **Údaje**. Jakmile budou prostředky k dispozici, úloha se vytiskne.

# <span id="page-62-0"></span>Zvýšení produktivity

Vaše zařízení je výkonné multifunkční zařízení s mnoha digitálními funkcemi integrovanými v jednom elegantním systému. Podporuje velké pracovní skupiny v různých firemních prostředích. Pomocí funkcí pro zvýšení produktivity můžete udělat více práce s méně prostředky a zefektivnit pracovní postupy. Jedná se například o tyto funkce:

- online adresáře,
- přizpůsobení vašim vlastním pracovním postupům,
- výkonné funkce dokumentace, například Tvorba brožury, Speciální strany, Vytvoření úlohy a Anotace.

Chcete-li maximalizovat produktivitu úlohy, pomocí tlačítka **Stav úloh** přejděte do seznamu Aktivní úlohy, kde můžete úlohy spravovat. Pokud se jedná o naléhavou úlohu, můžete pomocí možnosti Pos. na zač. fronty zvýšit její prioritu.

Je-li úloha v seznamu blokována, může její tisk vyžadovat další prostředky nebo bezpečnostní kód. Důvod stavu blokování se zobrazuje na obrazovce Postup úlohy. Pokud dojde ke splnění požadavku nebo bude zadán správný bezpečnostní kód, úloha bude uvolněna k tisku.

Pokud chcete zvýšit produktivitu práce,, správce systému může změnit výchozí nastavení mnoha funkcí, aby odpovídala nastavení nejčastěji používanému ve vaší pracovní skupině. Správce systému může například zvýšit výchozí tmavost kopií, pokud často kopírujete světlé předlohy, např. výkresy kreslené tužkou.

Další informace naleznete v příručce System Administrator Guide (Příručka správce systému).

# <span id="page-63-0"></span>Údržba a spotřební materiál

### Identifikace součástek, které může měnit uživatel

Se zařízením jsou k dispozici různé druhy spotřebního materiálu, které vyžadují doplňování nebo výměnu, například papír, svorky a součástky, které může měnit uživatel.

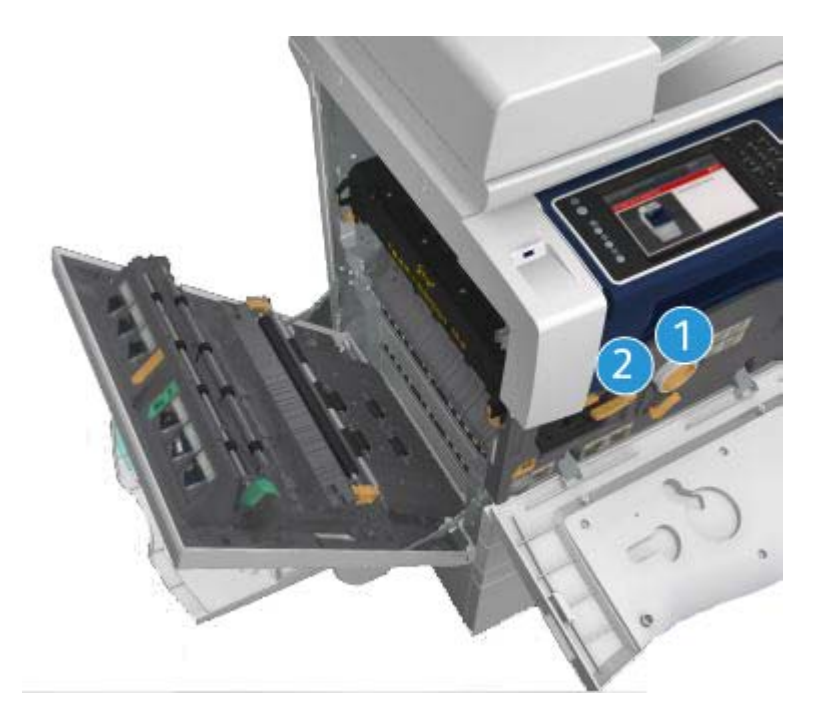

- 1. Kazeta s tonerem
- 2. Tisková kazeta

Pokud je třeba objednat některou z výše uvedených součástek, zařízení zobrazí hlášení na dotekové obrazovce. Toto hlášení upozorňuje, že se blíží konec životnosti příslušné součástky. Součástku vyměňte, jakmile vás k tomu příslušné hlášení vyzve.

### **! VAROVÁNÍ**

Při výměně spotřebního materiálu NEODSTRAŇUJTE kryty a zábrany, které jsou upevněny šrouby. Uživatelé nesmí udržovat ani opravovat části přístroje za těmito kryty a zábranami. NEPOKOUŠEJTE SE provádět údržbu, která NENÍ přesně popsána v dokumentaci dodané se zařízením.

# Čištění skla pro předlohy a skla pro přenos stálou rychlostí

Aby byla kvalita tisku vždy optimální, je třeba pravidelně čistit skleněné plochy zařízení. To napomáhá tisknout bez pruhů, šmouh a dalších znečištění, která se při snímání dokumentů mohou přenést ze skla.

Pokud používáte podavač předloh, dokumenty procházejí přes nepohyblivý skener pomocí skla pro přenos stálou rychlostí. Nečistoty či skvrny na skle tak snadno způsobí čáry či šmouhy na kopiích, faxech či nasnímaných obrazech. Na dokumentu a nasnímaných obrazech se mohou projevit také skvrny a nečistoty na válci pro přenos stálou rychlostí.

- 1. K čištění skla pro předlohy a skla pro přenos stálou rychlostí (úzký proužek skla nalevo od hlavního skla pro předlohy) použijte hadřík, který nepouští vlákna, lehce navlhčený prostředkem Xerox Anti-Static nebo univerzálním čisticím roztokem (nebo jiným vhodným neabrazivním čisticím prostředkem na sklo).
- 2. Čistým hadříkem nebo papírovou utěrkou otřete veškeré zbytky čisticích prostředků.
- 3. Spodní část krytu předloh nebo podavače předloh a celého obvodu válce pro přenos stálou rychlostí čistěte hadříkem, který nepouští vlákna, lehce navlhčeným vodou, čisticím roztokem Xerox Cleaning Fluid nebo Xerox Film Remover.

# **! VAROVÁNÍ**

K čištění zařízení NEPOUŽÍVEJTE organická rozpouštědla ani silná chemická rozpouštědla a aerosolové čisticí prostředky. NELIJTE tekutiny přímo na čištěné plochy. Používejte pouze spotřební materiály a čisticí materiály předepsané v této dokumentaci. Veškeré čisticí materiály udržujte mimo dosah dětí.

# **! VAROVÁNÍ**

K čištění tohoto přístroje nepoužívejte rozprašovací čisticí prostředky se stlačeným plynem. Nádobky se stlačeným plynem mohou obsahovat výbušné směsi, takže nejsou vhodné pro elektrická zařízení. Při použití těchto čisticích prostředků může dojít k výbuchu nebo požáru.

# Čištění ovládacího panelu, dotekové obrazovky, podavače předloh a výstupních přihrádek

Pravidelným čištěním odstraňujte z dotekové obrazovky, ovládacího panelu a dalších částí zařízení prach a nečistoty.

- 1. Používejte lehce měkký hadřík, který nepouští vlákna, navlhčený ve vodě.
- 2. Otřete celou plochu ovládacího panelu včetně dotekové obrazovky.
- 3. Otřete podavač předloh, výstupní přihrádky, zásobníky papíru a vnější části zařízení.
- 4. Veškeré zbytky odstraňte čistým hadříkem nebo papírovou utěrkou.

# Odstranění zaseknutého papíru

Při zaseknutí papíru se zobrazí chybová obrazovka s pokyny k obnovení činnosti. Odstraňte závadu podle těchto pokynů.

Všechny odstraněné vytištěné listy se automaticky znovu vytisknou, jakmile bude odstraněn papír, který v zařízení uváznul.

- 1. Na chybové obrazovce bude uvedeno, kde se papír zaseknul. Pomocí zelených rukojetí a knoflíků uvedených v pokynech zobrazených na dotekové obrazovce zaseknutý papír odstraňte.
- 2. Zkontrolujte, jestli jsou všechny rukojeti a páčky pro odstranění zaseknutého papíru ve správné pozici. U rukojetí a páček pro odstranění papíru by neměly blikat červené indikátory.

# <span id="page-65-0"></span>Nápověda

# Přístup k funkcím nápovědy na zařízení

Při používání zařízení máte k dispozici podrobnou a včasnou nápovědu. Informace a tipy nápovědy lze získat z různých zdrojů.

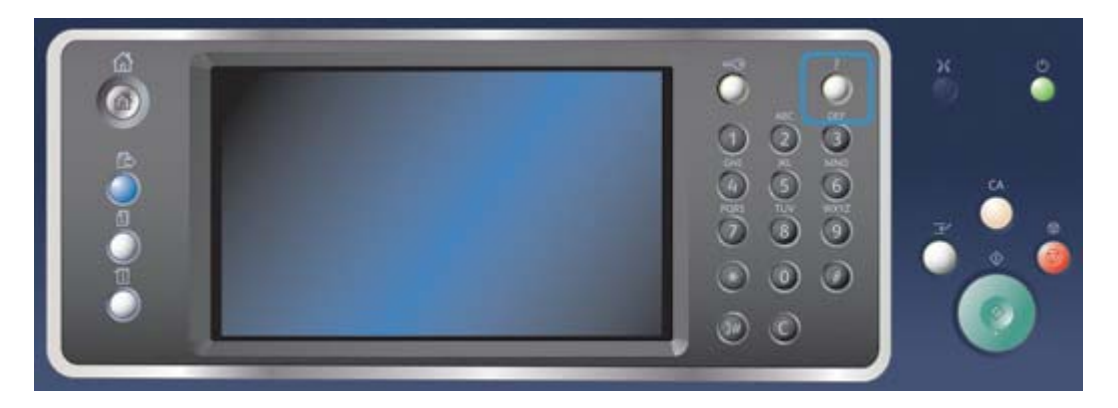

- 1. Kdykoli stisknete tlačítko **Nápověda (?)** na ovládacím panelu, přejdete na obrazovky nápovědy.
- 2. Pomocí posuvníku vyhledejte požadovanou položku a potom ji vyberte. Další informace vám poskytnou hlášení, pokyny na obrazovce a grafické prvky.
- 3. Dalším stisknutím tlačítka **Nápověda (?)** obrazovky nápovědy zavřete.

### Přístup ke stránkám nápovědy tiskového ovladače PostScript

Na zařízení lze tisknout z počítače prostřednictvím tiskového ovladače. Pro zařízení je k dispozici celá řada tiskových ovladačů Xerox, které podporují všechny běžné operačních systémy. Tiskové ovladače Xerox vám umožňují používat specifické funkce, které jsou u zařízení k dispozici.

Pokud je na zařízení zapnuto ověřování, bude pravděpodobně k zobrazení nebo uvolnění úloh nutné, abyste se na zařízení přihlásili.

Pokud je zapnuto účtování, bude před odesláním úlohy pravděpodobně nutné zadat v tiskovém ovladači přihlašovací údaje.

Pomocí tlačítka Nápověda otevřete online nápovědu Xerox. Abyste mohli tuto funkci nápovědy používat, musíte být připojeni k internetu.

- 1. Otevřete dokument, který chcete vytisknout. Ve většině aplikací stiskněte tlačítko **Office** nebo vyberte v nabídce příkazy **Soubor** a **Tisk**.
- 2. V seznamu dostupných tiskových ovladačů vyberte ovladač Xerox PS.
- 3. Otevřete okno tiskového ovladače Vlastnosti způsob jeho otevření závisí na aplikaci, ze které tisknete. Ve většině aplikací společnosti Microsoft můžete toto okno otevřít stisknutím tlačítka **Vlastnosti** nebo **Předvolby**.
- 4. Klikněte na tlačítko **?**. Ve výchozím internetovém prohlížeči se zobrazí online nápověda Xerox.

### Přístup ke stránkám nápovědy tiskového ovladače PCL

Na zařízení lze tisknout z počítače prostřednictvím tiskového ovladače. Pro zařízení je k dispozici celá řada tiskových ovladačů Xerox, které podporují všechny běžné operačních systémy. Tiskové ovladače Xerox vám umožňují používat specifické funkce, které jsou u zařízení k dispozici.

Pokud je na zařízení zapnuto ověřování, bude pravděpodobně k zobrazení nebo uvolnění úloh nutné, abyste se na zařízení přihlásili.

Pokud je zapnuto účtování, bude před odesláním úlohy pravděpodobně nutné zadat v tiskovém ovladači přihlašovací údaje.

Pomocí tlačítka Nápověda otevřete online nápovědu Xerox. Abyste mohli tuto funkci nápovědy používat, musíte být připojeni k internetu.

- 1. Otevřete dokument, který chcete vytisknout. Ve většině aplikací stiskněte tlačítko **Office** nebo vyberte v nabídce příkazy **Soubor** a **Tisk**.
- 2. V seznamu dostupných tiskových ovladačů vyberte ovladač Xerox PCL.
- 3. Otevřete okno tiskového ovladače Vlastnosti způsob jeho otevření závisí na aplikaci, ze které tisknete. Ve většině aplikací společnosti Microsoft můžete toto okno otevřít stisknutím tlačítka **Vlastnosti** nebo **Předvolby**.
- 4. Klikněte na tlačítko **?**. Ve výchozím internetovém prohlížeči se zobrazí online nápověda Xerox.

### Přístup ke stránkám nápovědy tiskového ovladače Mac

Na zařízení lze tisknout z počítače prostřednictvím tiskového ovladače. Pro zařízení je k dispozici celá řada tiskových ovladačů Xerox, které podporují všechny běžné operačních systémy. Tiskové ovladače Xerox vám umožňují používat specifické funkce, které jsou u zařízení k dispozici.

Pokud je na zařízení zapnuto ověřování, bude pravděpodobně k zobrazení nebo uvolnění úloh nutné, abyste se na zařízení přihlásili.

Pokud je zapnuto účtování, bude před odesláním úlohy pravděpodobně nutné zadat v tiskovém ovladači přihlašovací údaje.

Pomocí tlačítka Nápověda otevřete online nápovědu Xerox. Abyste mohli tuto funkci nápovědy používat, musíte být připojeni k internetu.

- 1. Otevřete dokument, který chcete vytisknout. Ve většině aplikací vyberte v nabídce příkazy **Soubor** a **Tisk**.
- 2. V seznamu dostupných tiskových ovladačů vyberte ovladač Xerox.
- 3. V nabídce vlastností tiskového ovladače vyberte položku **Funkce Xerox** název nabídky závisí na aplikaci, ze které tisknete. Ve většině aplikací vyberte rozevírací nabídku Copies and Pages (Kopie a stránky) nebo nabídku, ve které je uveden název aplikace.
- 4. Klikněte na tlačítko **?**. Ve výchozím internetovém prohlížeči se zobrazí online nápověda Xerox.

### Přístup ke stránkám nápovědy tiskového ovladače XPS

Na zařízení lze tisknout z počítače prostřednictvím tiskového ovladače. Pro zařízení je k dispozici celá řada tiskových ovladačů Xerox, které podporují všechny běžné operačních systémy. Tiskové ovladače Xerox vám umožňují používat specifické funkce, které jsou u zařízení k dispozici.

Pokud je na zařízení zapnuto ověřování, bude pravděpodobně k zobrazení nebo uvolnění úloh nutné, abyste se na zařízení přihlásili.

Pokud je zapnuto účtování, bude před odesláním úlohy pravděpodobně nutné zadat v tiskovém ovladači přihlašovací údaje.

Poznámka: Chcete-li tisknout dokumenty XPS, musí být v zařízení nainstalována volitelná funkce XPS.

Pomocí tlačítka Nápověda otevřete online nápovědu Xerox. Abyste mohli tuto funkci nápovědy používat, musíte být připojeni k internetu.

- 1. Otevřete dokument, který chcete vytisknout. Ve většině aplikací stiskněte tlačítko **Office** nebo vyberte v nabídce příkazy **Soubor** a **Tisk**.
- 2. V seznamu dostupných tiskových ovladačů vyberte ovladač Xerox XPS.
- 3. Otevřete okno tiskového ovladače Vlastnosti způsob jeho otevření závisí na aplikaci, ze které tisknete. Ve většině aplikací společnosti Microsoft můžete toto okno otevřít stisknutím tlačítka **Vlastnosti** nebo **Předvolby**.
- 4. Klikněte na tlačítko **?**. Ve výchozím internetovém prohlížeči se zobrazí online nápověda Xerox.

### Používání funkce nápovědy ve službě Internet Services

Služba Internet Services používá integrovaný webový server na zařízení. Díky tomu lze se zařízením komunikovat přes internet nebo intranet pomocí webového prohlížeče.

Pokud je na zařízení zapnuto ověřování nebo účtování, bude pravděpodobně před přístupem k této funkci nutné zadat přihlašovací údaje.

Pomocí odkazu Help (Nápověda) ve službě Internet Services můžete zobrazit pokyny a informace týkající se používání funkcí ve službě Internet Services. Nápověda ke službě Internet Services se otevře v novém okně.

Poznámka: Služba Internet Services slouží primárně jako nástroj pro správce systému. Její nápověda je psána pro správce systému, nikoli pro běžné uživatele.

Další informace naleznete v příručce System Administrator Guide (Příručka správce systému).

- 1. V počítači spusťte webový prohlížeč.
- 2. Do pole URL pomocí klávesnice zadejte text http:// a IP adresu zařízení. Příklad: Pokud je IP adresa 192.168.100.100, zadejte http://192.168.100.100.

Poznámka: Chcete-li zjistit IP adresu zařízení, vytiskněte sestavu konfigurace nebo se zeptejte správce systému.

- 3. Stisknutím klávesy **Enter** na klávesnici načtěte stránku.
- 4. Klikněte na odkaz **Help** (Nápověda) v pravém horním rohu obrazovky.
- 5. Vyberte požadované možnosti.

# Získání další pomoci

Další nápovědu získáte na webových stránkách pro zákazníky na adrese www.xerox.com , nebo se můžete spojit s Centrem podpory společnosti Xerox, kde budete potřebovat výrobní číslo přístroje.

Centrum podpory společnosti Xerox bude požadovat následující informace: popis problému, výrobní číslo přístroje, chybový kód (pokud existuje) a také název a sídlo vaší společnosti.